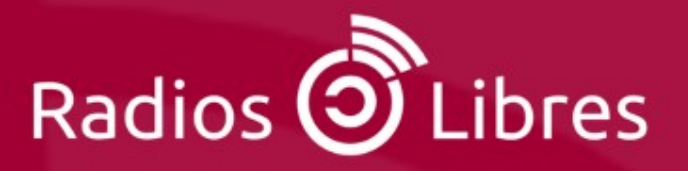

# **iPublicaciones Libres!** Curso publicaciones digitales para radios y organizaciones

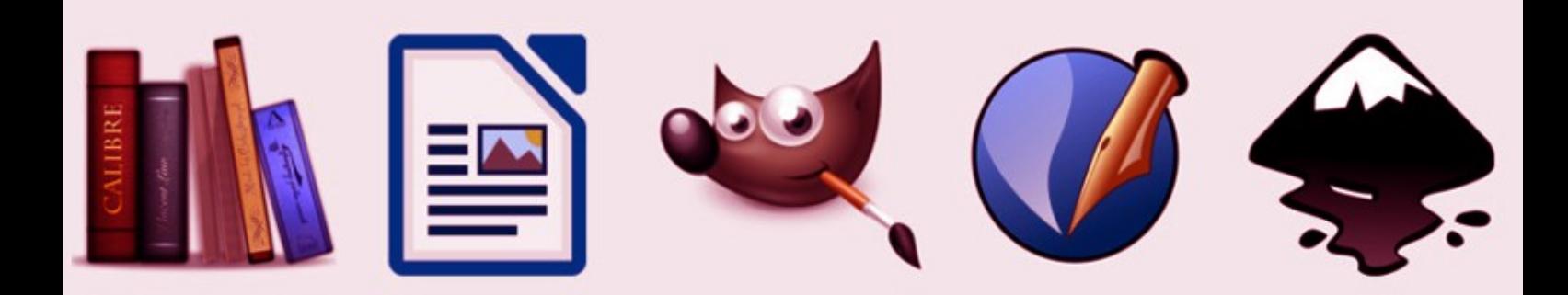

Curso virtual Nº 16 / Septiembre 2016

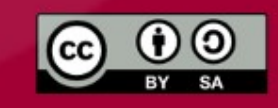

# **iPublicaciones Libres!** Curso publicaciones digitales para radios y organizaciones

# **Bienvenidas y bienvenidos!**

¿Un curso de publicaciones digitales libres en RadiosLibres?, ¿qué tendrá que ver?, se preguntarán. Pues mucho, porque nuestras radios, por lo general, funcionan como organizaciones en las que la producción y transmisión de contenidos radiofónicos es tan sólo una de una serie de actividades que llevamos adelante. Muchas veces hacemos talleres, gestionamos proyectos, impulsamos revistas, apoyamos a organizaciones barriales y todo tipo de actividades culturales que rodean a nuestra principal actividad que es la comunicación radiofónica.

Quienes participamos de este tipo de proyecto sabemos que nos toca producir, conducir, transmitir, operar, administrar, gestionar, mantener, limpiar y, sí, hasta ser diseñadores y diseñadoras, aún cuando no somos expertos ni expertas.

Por eso proponemos este curso, para que entre el equipo de nuestra radio u organización podamos tener una serie de conocimientos mínimos para poder producir nuestras propias publicaciones, desde la redacción hasta la publicación y distribución.

**Inés Binder CEPPAS-GT, CRP-AR, Radios Libres** 

Imagen de la portada: https://inkscape.org

Una producción de:

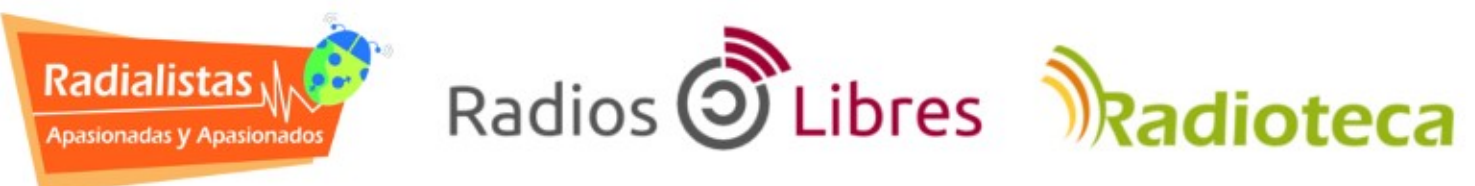

Licencia Creative Commons Reconocimiento-Compartir bajo misma licencia 4.0

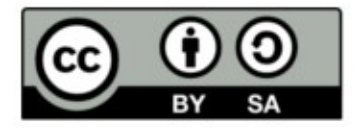

## ÍNDICE

- Capítulo 1: Introducción a la publicación libre **[\[Ver\]](https://radioslibres.net/article/capitulo-1-introduccion-a-la-publicacion-libre/)**
- Capítulo 2: El proceso de publicación **[\[Ver\]](https://radioslibres.net/article/capitulo-2-el-proceso-de-publicacion/)**
- Capítulo 3: Aspectos legales **[\[Ver\]](https://radioslibres.net/article/capitulo-3-aspectos-legales/)**
- Capítulo 4: Cómo diagramar una publicación digital **[\[Ver\]](https://radioslibres.net/article/capitulo-4-como-diagramar-una-publicacion-digital/)**
- Capítulo 5: Cómo diseñar las portadas **[\[Ver\]](https://radioslibres.net/article/capitulo-5-como-disenar-las-portadas/)**
- Capítulo 6: Cómo hacer un libro electrónico **[\[Ver\]](https://radioslibres.net/article/capitulo-6-como-hacer-un-libro-electronico/)**
- Capítulo 7: Gestión y distribución con Calibre **[\[Ver\]](https://radioslibres.net/article/capitulo-7-gestion-y-distribucion-con-calibre/)**

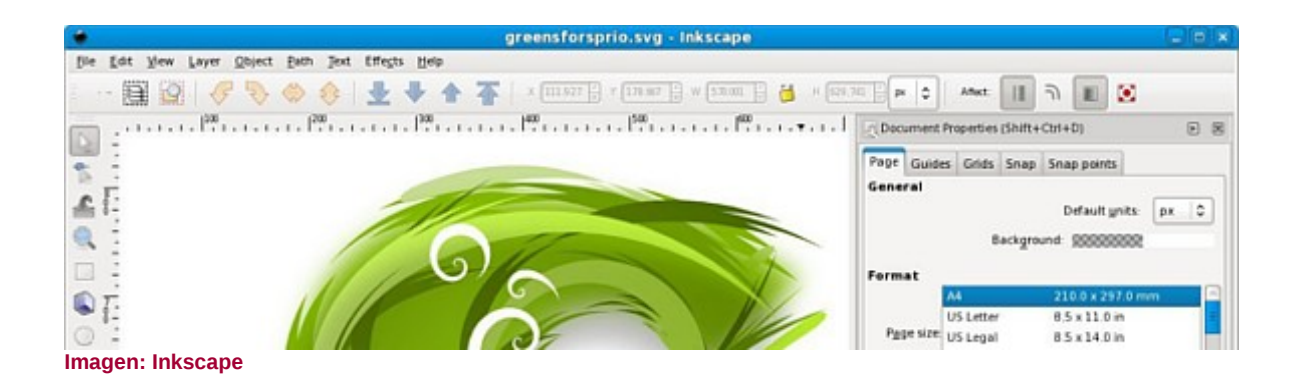

# **[Capítulo 1: Introducción a la publicación](https://radioslibres.net/article/capitulo-1-introduccion-a-la-publicacion-libre/)  [libre](https://radioslibres.net/article/capitulo-1-introduccion-a-la-publicacion-libre/)**

Desde Radios Libres proponemos este curso para compartir una serie de conocimientos básicos que permitan a las radios comunitarias y organizaciones sociales editar sus propios documentos, desde la redacción hasta la publicación y distribución.

¿Un curso de publicaciones digitales libres en RadiosLibres?, ¿qué tendrá que ver?, se preguntarán. Pues mucho, porque nuestras radios, por lo general, funcionan como organizaciones en las que la producción y transmisión de contenidos radiofónicos es tan sólo una de una serie de actividades que llevamos adelante. Muchas veces hacemos talleres, gestionamos proyectos, impulsamos revistas, apoyamos a organizaciones barriales y todo tipo de actividades culturales que rodean a nuestra principal actividad que es la comunicación radiofónica.

Quienes participamos de este tipo de proyecto sabemos que nos toca producir, conducir, transmitir, operar, administrar, gestionar, mantener, limpiar y, sí, hasta ser diseñadores y diseñadoras, aún cuando no somos expertos ni expertas.

Por eso proponemos este curso, para que entre el equipo de nuestra radio u organización podamos tener una serie de conocimientos mínimos para poder producir nuestras propias publicaciones, desde la redacción hasta la publicación y distribución.

Alguna personas se apuntaron al curso pensando que eso de "publicaciones" se refería a las de Facebook y otras redes sociales. Sobre este tema ya hicimos un curso virtual que puedes descargar **[aquí](https://radioslibres.net/article/curso-virtual-herramientas-web-para-radios/)**.

## **TIPOS DE PUBLICACIONES**

Los materiales impresos tienen otra complejidad (¡y costo!). Por eso nos enfocaremos en publicaciones digitales que podremos diseñar con tan sólo una computadora y software libre accesible para todos y todas. ¿Qué tipo de publicaciones seremos capaces de producir luego de este curso?:

• informes:

- boletines:
- libros digitales en PDF;
- libros electrónicos;
- resúmenes de actividades;
- fanzines;
- folletos:
- revistas, etc.

A lo largo del curso haremos un recorrido para entender todo el proceso de la publicación de documentos desde la redacción, aspectos legales, diseño y diagramación, hasta la publicación y distribución.

# **¿QUÉ SOFTWARE LIBRE UTILIZAREMOS?**

Software libre significa que podemos acceder a su código fuente y modificarlo y adaptarlo, pero no significa que este software libre no funcione bajo sistemas operativos privativos como Windows. Por eso todo el software que usaremos en este curso es multiplataforma. Eso significa que es software libre que funciona con diferentes sistemas operativos: GNU/Linux (libres) y también con Windows y MAC (privativos)

- **[Inkscape](http://www.inkscape.org/es)**, que es un editor de gráficos vectoriales. Este nos servirá para diseñar tanto las portadas de los documentos como afiches, flyers, panfletos, y banners. (Multiplataforma)
- **[Libre Office](https://es.libreoffice.org/)**, esta es la suite de oficina más conocida y, probablemente, la usen todos los días. Le sacaremos el jugo para diagramar nuestros documentos. (Multiplataforma)
- **PDF [Sam](http://www.pdfsam.org/)** o **PDF [Shuffler](https://apps.ubuntu.com/cat/applications/precise/pdfshuffler/)**, nos servirá para unir las portadas con el documento diagramado.
- **[Calibre](https://calibre-ebook.com/)**, es un gestor de publicaciones para tener nuestra biblioteca digital bien ordenada. (Multiplataforma)

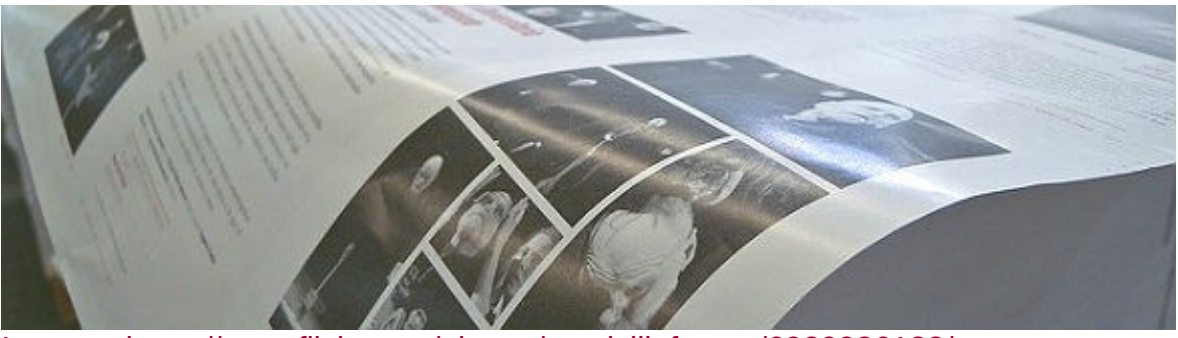

Imagen: https://www.flickr.com/photos/maelvillafranco/6939936128/

# **[Capítulo 2: El proceso de publicación](https://radioslibres.net/article/capitulo-2-el-proceso-de-publicacion/)**

El mundo de la publicación tiene sus dimes y diretes. En este capítulo aprenderemos las etapas de la publicación de un libro.

# **¿CÓMO ES EL PASO A PASO?**

#### **Redacción**

Esta primera etapa es la de la creación del texto puro y duro. ¿Qué es lo que queremos comunicar en nuestro documento? Contestándonos esta pregunta sabremos la estructura que deberá tener. Podemos hacer un informe con los resultados de una investigación o contar a nuestra comunidad las actividades que nuestra radio u organización llevó a cabo a lo largo del año, por ejemplo.

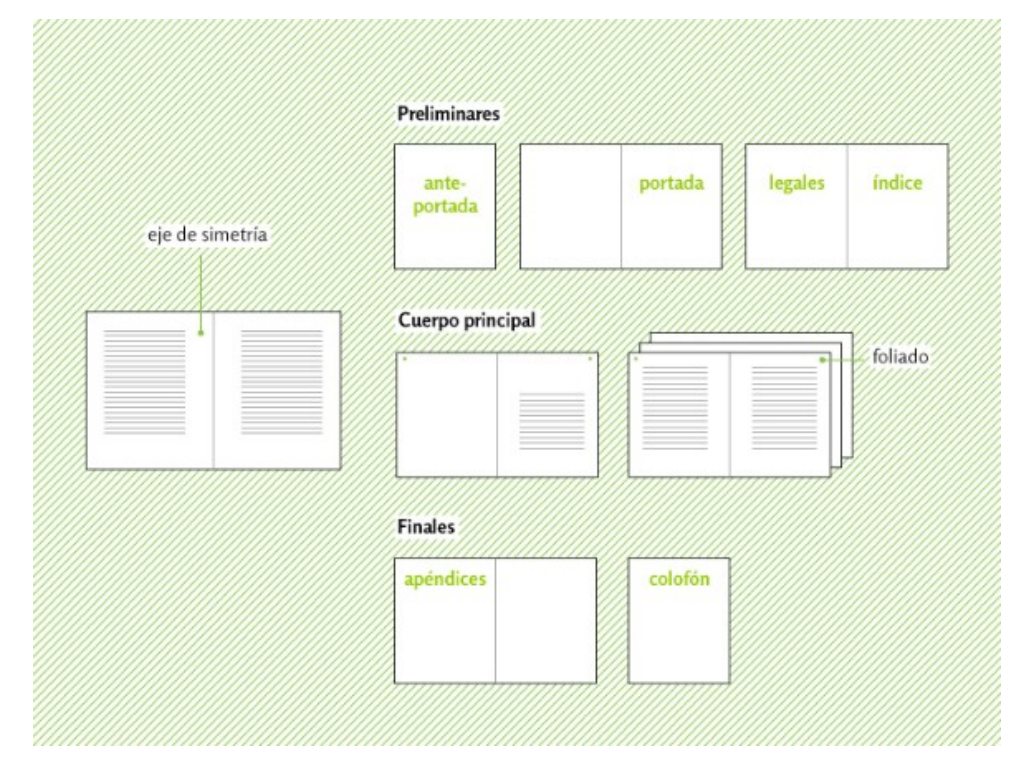

*[Open Educational Resources for Typography](http://www.oert.org/elementos-de-un-libro/) by OERT CC-BY-SA*

En términos generales los documentos cuentan con los siguientes elementos:

•Tapa, es la cara de presentación de nuestro documento por lo que en ella deben estar contemplada una serie de datos básicos como el título, las y los autores, el nombre de la radio, organización o editorial que está publicando.

•Anteportada o portadilla, es la primera hoja del documento como tal. Se repiten el título, las y los autores, y la radio u organización que publica.

•Hoja de legales: aunque ya lo veremos más en detalle en el **[capítulo 3](https://radioslibres.net/article/capitulo-3-aspectos-legales/)**, aquí se detallan la catalogación, el ISBN, los datos de quien publica, el año de publicación, la licencia, etc.

•Índice: es una guía del detalle de la estructura del documento para facilitar su lectura.

•Prólogo: son unas palabras sobre el documento, el proceso de publicación, y quienes participaron de él.

•Introducción: en esta sección hace un recorrido por los contenidos del documento y se adelantan las primeras conclusiones.

•Capítulos: son unidades temáticas del documento. Podemos armar cuantos capítulos necesitemos.

•Referencias bibliográficas: pueden estar en cada uno de los capítulos, como una nota al pie, o podemos recopilarlas todas al final del documento. Existen distintas normas para escribir las referencias. La más difundida es APA, la Asociación Americana de Psicología. Para saber cómo utilizar este sistema puedes hacer clic **[aquí](https://es.wikipedia.org/wiki/Estilo_APA)**.

•Contraportada: ¿quién no ha ido por ahí de compras a una librería de usados y lo primero que hace luego de ver la portada es dar vuelta el libro para enterarnos un poco más de qué se trata? Pues para eso sirve la contraportada. Aunque pierde un poco el sentido cuando se trata, como en este caso, de documentos digitales, debemos mantenerla ya que es el cierre de la publicación.

Lo ideal es que haya una persona responsable de esta iniciativa para que el texto tenga coherencia y un mismo registro. Pero los proyectos colaborativos también tienen

Plataformas para la redacción colaborativa

- Etherpad: es una libreta de notas con funciones básicas para poder escribir un documento muchas manos. Cada persona que participa tiene un color asignado para poder identificar sus aportes. Se puede instalar en nuestros servidores o acceder a versiones disponibles al público como la de RiseUp en **[https://pad.riseup.net](https://pad.riseup.net/)** sin necesidad de registrarse. ¡Atención! Cualquier persona que tenga acceso a la URL del documento podrá acceder a él. No es indicado para documentos sensibles.
- Hackpad : es una versión del Etherpad con algunas funciones extra como navegar a través de un índice, agregar comentarios, etc. Además, se

puede editar documentos por invitación, por lo que resulta más seguro para trabajar documentos internos. Se puede acceder en**[https://hackpad.com](https://hackpad.com/)**

• Documentos de Google: nos gusta menos por no ser libre, pero esta es la plataforma más difundida de trabajo colaborativo. No sólo sirve para trabajar textos colaborativos sino hojas de cálculo y presentaciones de diapositivas. Para acceder es necesario con tener una cuenta de Google. **[https://docs.google.com](https://docs.google.com/)**

## **Edición**

El proceso de edición es complejo y no hay que subestimarlo. Desde que tenemos la versión final del archivo de texto hasta su publicación hay un largo trecho. Es importante que cuando planifiquemos el proceso de publicación le asignemos el tiempo que necesita. Acortar plazos puede redundar en una publicación de menor calidad.

La edición no se trata únicamente de revisar que no haya errores de ortografía. Se trata de una visión global sobre el documento, como un escultor que va dando forma a un bloque de mármol. El editor o editora se preocupa porque el texto sea coherente, que siga una línea narrativa, que se entienda, que no tenga errores de ningún tipo. Aunque no seamos profesionales de la edición, podemos prestar atención a una serie puntual de cuestiones.

Una buena idea puede ser que quien edita sea una persona diferente a quien escribe. Esto le permitirá tener una mirada ajean y fresca sobre el texto lo que facilita su edición.

# **Correción**

Recomendamos tener a mano:

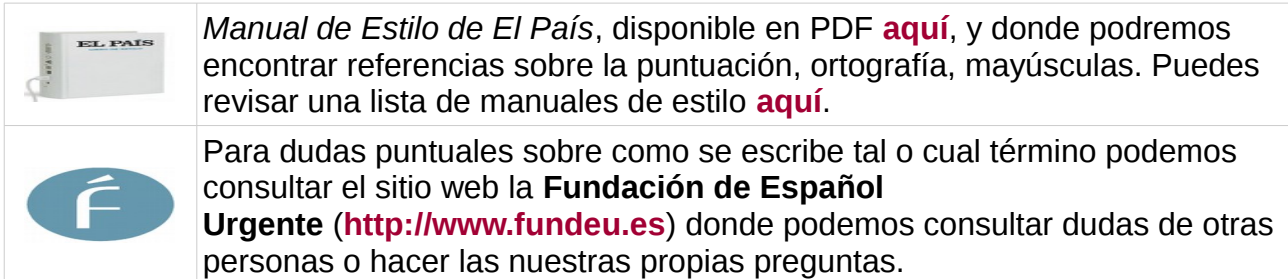

Algunas claves para la corrección:

- •Consulta el diccionario siempre que tengas una duda sobre cómo se escribe una palabra.
- •Una ortografía impecable es parte importante de la calidad de una publicación.
- •En títulos y subtítulos sólo la primera palabra lleva mayúscula (salvo que incluya nombres propios). Además no llevan punto final.
- •El sujeto y el predicado no se separan por coma.

•Se utiliza mayúsculas para la primera palabra de la oración luego de un punto, nombres propios, cargos (cuando no están acompañados del nombre de quien lo ostenta).

•Las comillas se utilizan para las citas o textos irónicos pero nunca para resaltar o dar más importancia a una oración.

•Palabras en otros idiomas se escriben en cursiva.

Si no eres de las personas que les gusta leer en pantalla una buena idea, para corregir un texto, puede ser imprimirlo, con interlineado doble y así poder hacer la corrección sin forzar la vista.

# **Diseño y diagramación**

El diseño de las tapas y la diagramación de los interiores transformarán nuestro archivo de procesador de textos en una publicación con todas las letras. Hay programas privativos superpotentes que si bien ofrecen todas las herramientas que necesitamos tienen licencias de uso que difícilmente puedan asumir nuestras radios y organizaciones.

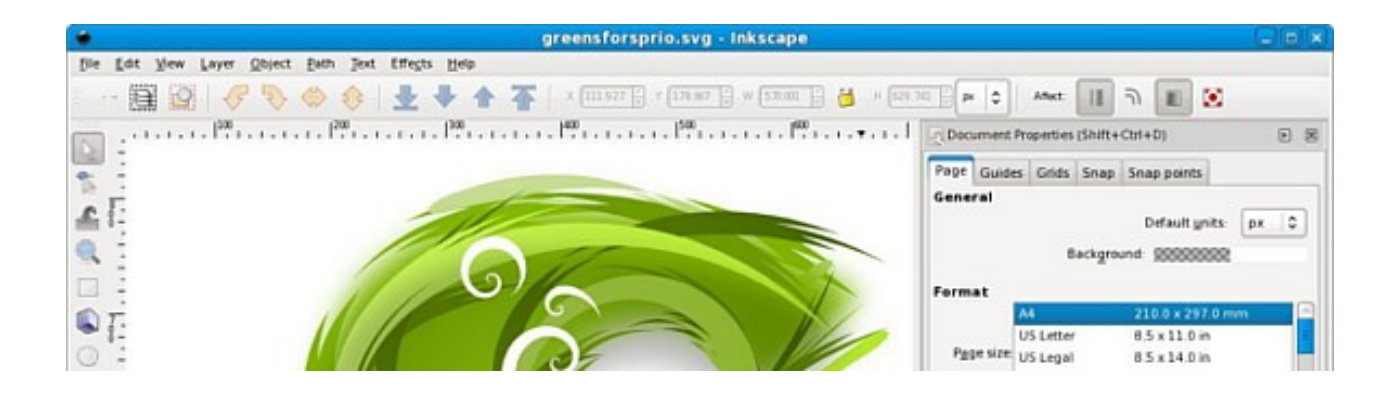

Pero a no desesperarse. En el mundo del software libre contamos con opciones profesionales que ofrecen las mismas funcionalidades que sus pares privativas. Por ejemplo, Inkscape (**<http://www.inkscape.org/es>**) para diseñar o Scribus (**[http://www.scribus.org](http://www.scribus.org/)**) para diagramar. De todos modos, en el **[capítulo](https://radioslibres.net/article/capitulo-4-como-diagramar-una-publicacion-digital/) [4](https://radioslibres.net/article/capitulo-4-como-diagramar-una-publicacion-digital/)** aprenderemos a diagramar utilizando herramientas que utilizamoscon las que estamos más familiarizados como el editor de textos Libre Office.

## **Impresión**

Existen muchos métodos de impresión. Aquí no los veremos en detalle porque trabajaremos exclusivamente sobre publicaciones digitales (PDF y ePUB). Pero las más difundidas son:

•Artística: son aquellos donde la imagen se graba manualmente y luego se hacen reproducciones limitadas de manera manual.

•Digital: es aquel en el que la impresión se realiza directamente al papel desde un documento digital. Puede ser láser o a inyección.

•Industrial: son aquellos que necesitan planchas, placas o mallas de algún tipo, para realizar la impresión. Las más conocidas son offset o la serigrafía.

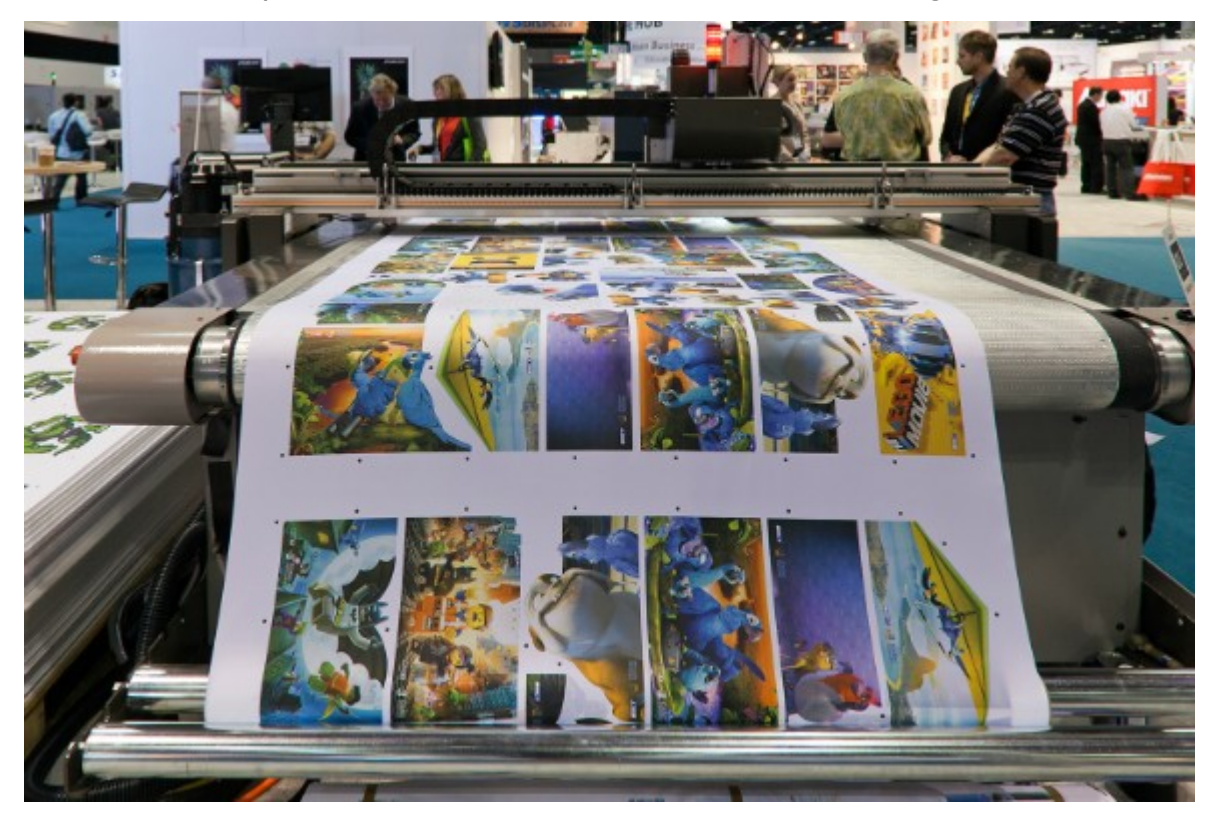

*[Impresora digital](https://commons.wikimedia.org/wiki/File:Large_format_digital_printer.jpg) – Foto: Caroline Culle – CC-BY-SA*

Para aprender más sobre las técnicas de impresión puedes leer el artículo de Wikipedia**[Impresión](https://es.wikipedia.org/wiki/Impresi%C3%B3n)**.

# **Distribución**

Aunque parezca evidente que luego de publicar nuestros documentos tengamos que distribuirlos, esta no es una etapa menor. Muchas veces terminamos buscando depósitos para guardar las cajas de libros nuevitos, o subimos nuestro PDF al sitio web de la radio u organización y nadie lo lee.

Debemos pensar estrategias para que nuestra publicación llegue a quienes está dirigido y así todo nuestro trabajo no haya sido en vano. Por ejemplo, ¿qué te parece organizar una presentación o armar una mesa en tu organización? También se pueden sortear ejemplares entre la audiencia.

Si es digital, difundirla en Facebook, dejar siempre prendida una computadora para que quienes nos visiten puedan llevarse una copia (y otros materiales) en sus USB. Programas como Calibre, que aprenderemos a utilizarlo en el **[capítulo 7](https://radioslibres.net/article/capitulo-7-gestion-y-distribucion-con-calibre/)**, nos permiten gestionar bibliotecas digitales de manera sencilla.

# **RECURSOS PARA APRENDER MÁS**

- •Cultura libre editorial: ¿modelos sostennibles? de **[Bookcamping](http://bookcamping.cc/)**. **[Descargar PDF](http://archive.org/stream/CulturaLibreEditorialmodelosSostenibles/Cultura_Libre_Editorial_modelos_sostenibles#page/n0/mode/1up)**.
- •¿Cómo autoeditar un libro de forma independiente? en Escritores.org. **[Visitar web](https://www.escritores.org/publicar/articulos-de-interes/1275-como-autopublicar-un-libro-de-forma-independiente-explicado-paso-a-paso)**.
- •Edición de libros en **[Wikipedia](https://es.wikipedia.org/)**. **[Visitar web](https://es.wikipedia.org/wiki/Edici%C3%B3n_de_libros)**.
- •El blog de Mariana Eugaras ofrece consejos para la edición de libros. **[Visitar web](http://marianaeguaras.com/blog/)**.
- •Elementos de un libro de Open Educational Resources. **[Visitar web](http://www.oert.org/elementos-de-un-libro/)**.

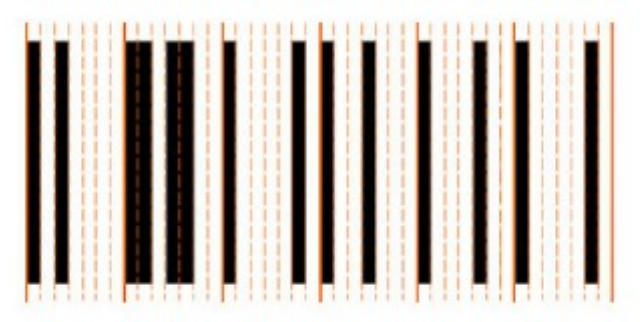

Imagen: https://www.flickr.com/photos/21735841@N05/2946652624/

# **[Capítulo 3: Aspectos legales](https://radioslibres.net/article/capitulo-3-aspectos-legales/)**

Cuando editamos libros debemos cumplir con ciertas obligaciones legales que respaldarán nuestras publicaciones. ¡No es complicado ni aburrido!

Este paso no es necesario para todas las publicaciones que produzca nuestra radio u organización. Por ejemplo, si hacemos un fanzine colectivo para presentar a las y los vecinos la nueva programación podremos obviar estos pasos.

Pero si se trata de publicaciones externas que van a distribuirse en circuitos más amplios, tenemos la posibilidad de asignarles un código único internacional que lo identifique, catalogarlo para clasificarlas en bibliotecas o elegir una licencia de reproducción que consideremos apropiada para su reproducción.

Estos puntos que veremos a continuación no se limitan a las publicaciones impresas. Aunque las nuestras sean digitales debemos tener en cuenta algunos aspectos legales antes de que el producto final vea la luz. ¿Aspectos legales?, ¿pero eso no es con abogadas y abogados? No, no significa que necesitemos abogados. Sólo es cuestión de seguir algunos pasos para que nuestras publicaciones estén respaldadas legalmente.

Como vimos en el **[capítulo anterior](https://radioslibres.net/article/capitulo-2-el-proceso-de-publicacion/)** todas las especificaciones legales las pondremos en una hoja al comienzo del libro. Veamos cómo luce una hoja de legales para identificar sus componentes:

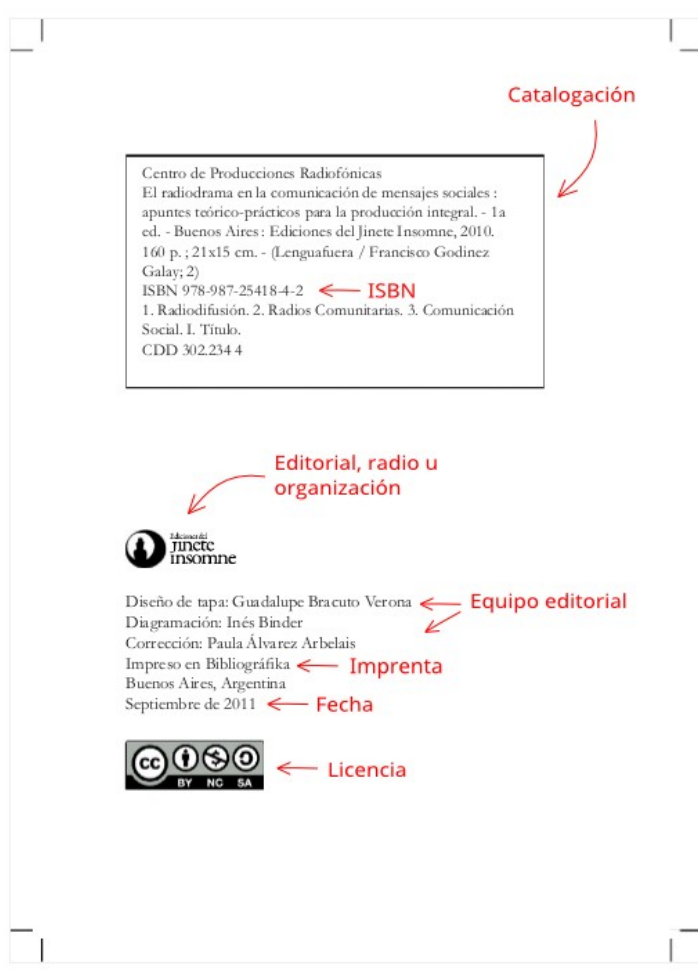

## **REGISTRO DE LA OBRA**

No es obligatorio, pero sí conveniente. Con este registro dejas una copia del libro o pieza artística que quieras registrar en depósito para que si el día de mañana alguien se la quiere apropiar (plagio) puedas demostrar que es tuya. Lo realizan los institutos de propiedad intelectual de cada país, por ejemplo en Ecuador lo hace el Instituto Ecuatoriano de Propiedad Intelectual **[\(IEPI\)](http://www.propiedadintelectual.gob.ec/)** Te otorgarán un número que también puedes incluir en la catalogación de la obra.

#### **ISBN e ISSN**

El ISBN (*International Standard Book Number* o Número Estándar Internacional de Libro) es un código único asignado a cada libro que sirve para identificar la región, editorial, título, autor, edición, tiraje, etc. Existen organizaciones a nivel nacional que gestionan los ISBN, en la mayoría de países es la Cámara del Libro o Bibliotecas Nacionales. Por ejemplo, en Nicaragua lo hace la **[Biblioteca Nacional Rubén Darío](http://isbn.bnrd.gob.ni/login.php)** en Chile lo hace la **[Cámara Chilena del Libro](http://camaradellibro.cl/agencia-isbn/que-es/)** y en Venezuela lo hace el **[Centro Nacional del Libro](http://www.cenal.gob.ve/sillv/isbn/)**.

Para registrar un libro y que nos asignen un ISBN el procedimiento en relativamente sencillo y, por lo general, ya se hace en línea. Se llena un formulario, se paga una tasa o

arancel y luego te lo envían por coreo electrónico. Eso sí, si es la primera vez que lo haces probablemente tengas que registrar a tu radio u organización como editorial.

A las publicaciones periódicas, como lo son las revistas o periódicos, se les asigna el ISSN(*Internacional Standard Serial Number* o Número Estándar Internacional de Publicaciones Seriadas) es similar al ISBN pero para publicaciones que se publican de manera constante. En Costa Rica la agencia para la administración de ISSN es el **[Sistema Nacional de Bibliotecas](http://www.sinabi.go.cr/bibliotecas/issn_isbn.aspx)** y en Argentina es el **[CONICET](http://www.caicyt-conicet.gov.ar/servicios/centro-nacional-de-issn/)**.

# **CATALOGACIÓN**

Es el mecanismo normalizado a través del cual se generan metadatos de la publicación; es decir, los datos sobre la publicación en cuestión y que describen el título, autor/a, editorial,fecha, extensión, dimensiones, número estandarizado (ISBN, por ejemplo), título de la serie, etc.

Las catalogaciónes están a cargo, por lo general, de las cámaras nacionales del libro o las bibliotecas nacionales. Por ejemplo, en Colombia se solicita gratuitamente a través de la**[Biblioteca Nacional](http://www.bibliotecanacional.gov.co/content/catalogaci%C3%B3n-en-la-publicaci%C3%B3n)** y en Perú lo hace la **[Biblioteca Nacional de Perú](http://www.bnp.gob.pe/index.php/es/servicios/servicios-presenciales/catalogacion-en-la-fuente)** por una módica suma.

Este proceso se inicia una vez que la obra ya está diagramada puesto que entre los datos que tenemos que proporcionar están las dimensiones y la cantidad de páginas. El resultado de este proceso es una ficha con todos los datos de la publicación que se colora en la parte superior de la hoja de legales o créditos.

Centro de Producciones Radiofónicas El radiodrama en la comunicación de mensajes sociales : apuntes teórico-prácticos para la producción integral. - 1a ed. - Buenos Aires : Ediciones del Jinete Insomne, 2010. 160 p.; 21x15 cm. - (Lenguafuera / Francisco Godinez Galay; 2) ISBN 978-987-25418-4-2 1. Radiodifusión. 2. Radios Comunitarias. 3. Comunicación Social. I. Título. CDD 302.2344

# **LICENCIAS DE REPRODUCCIÓN**

En la mayoría de las legislaciones nacionales e internacionales las obras tienen copyright por defecto. Es decir, que nadie puede reproducir una parte o la totalidad de la obra sin autorización previa y expresa del autor o autora, o en su defecto, de quien estuviera en posesión de sus derechos de reproducción.

#### **Licencias Creative Commons**

Para evitar este tipo de restricciones, podemos utilizar una serie de licencias que otorgan estos derechos de antemano. Es decir que nosotras, como personas autoras de la obra, podemos autorizar, por ejemplo, que la gente haga fotocopias o lo imprima sin tener que pedirnos autorización previa. Las licencias de este tipo más difundidas son las Creative Commons que, en español, significan "bienes comunes creativos".

¿Cómo funcionan? Pues es cuestión de elegir el tipo de permiso que queremos otorgar y hacerlo explícito en la obra. Las licencias Creative Commons funcionan combinando cuatro derechos:

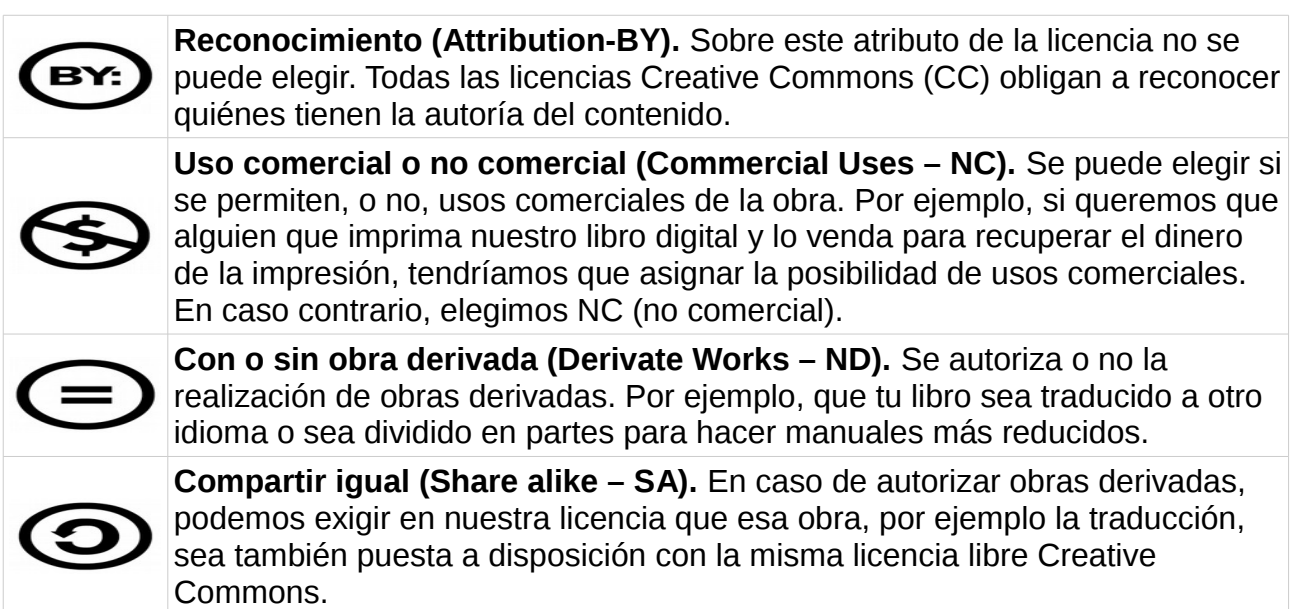

Combinadas entre sí, llegamos a seis licencias posibles, desde las más libres hasta las más restrictivas:

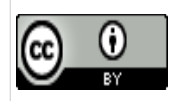

Deben atribuir la autoría (BY). Sí están permitidos los usos comerciales. Sí están permitidas las obras derivadas sin necesidad de ser liberadas con la misma licencia.

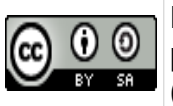

Deben atribuir la autoría (BY). Sí están permitidos los usos comerciales. Sí se permiten las obras derivadas pero deben ser compartidas de la misma forma (SA).

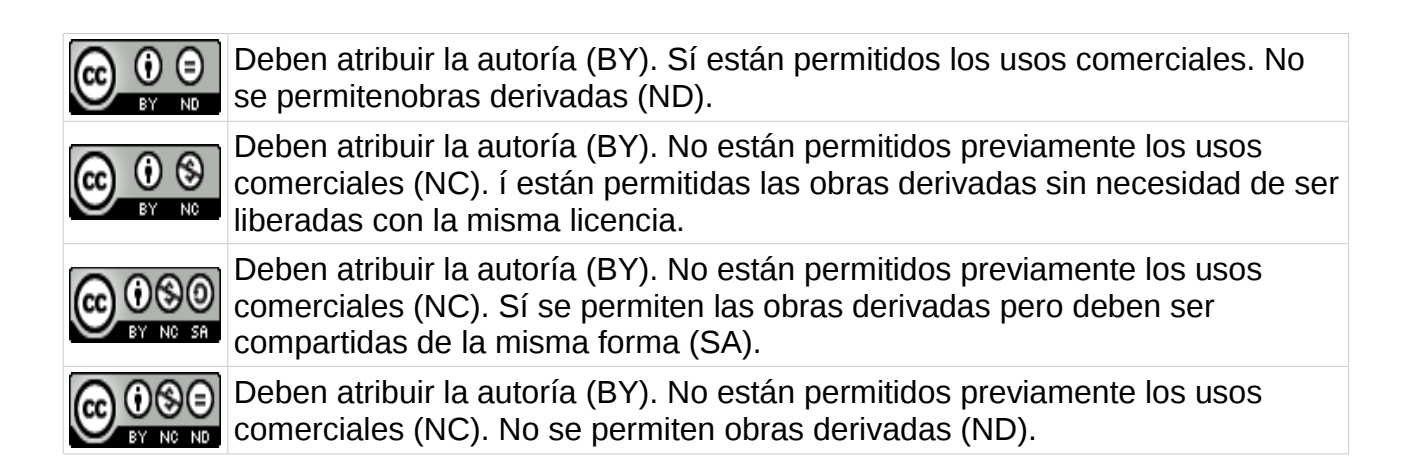

# **DEPÓSITO LEGAL**

Llegamos al último paso en lo que se refiere a las obligaciones legales. El depósito legal es una obligación para quienes publiquen cualquier tipo de obra: desde libros hasta obras multimedia y artísticas.Esta obligación está contemplada en leyes generales de propiedad intelectual o en normativa específica de depósito legal.

Este depósito tiene base en la necesidad de resguardar el patrimonio documental nacional, en fines estadísticos y, también, en el de contar con un respaldo legal de la obra en caso de disputas sobre la autoría de la obra.

En Argentina, por ejemplo, el depósito legal está contemplado en la Ley de Propiedad Intelectual (Ley 11.723), que estipula que "los ejemplares depositados son destinados a: Biblioteca Nacional, Biblioteca del Congreso, Archivo General de la Nación y Dirección Nacional del Derecho de Autor. Cuando se deposite un solo ejemplar, quedará en custodia en la mencionada Dirección Nacional."

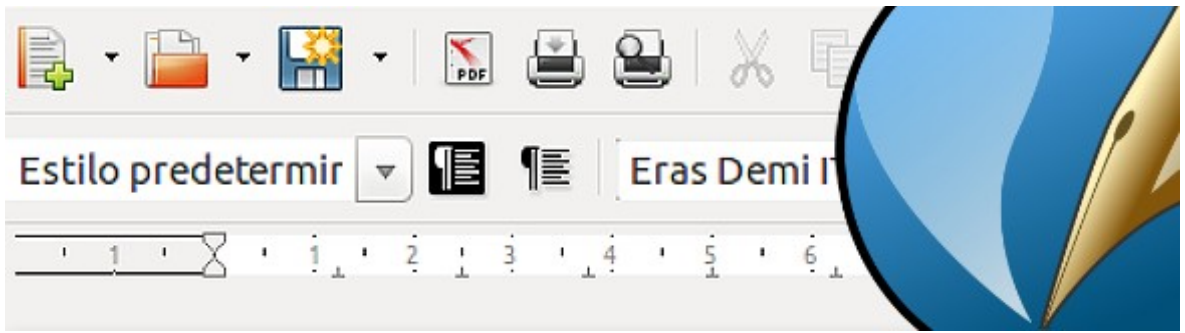

Imagen: Libre Office y Scribus

# **[Capítulo 4: Cómo diagramar una](https://radioslibres.net/article/capitulo-4-como-diagramar-una-publicacion-digital/)  [publicación digital](https://radioslibres.net/article/capitulo-4-como-diagramar-una-publicacion-digital/)**

Esta es instancia en la que nuestra publicación comienza a tomar forma. Veamos cómo diagramar nuestra publicación con las posibilidades que nos da el editor de textos Libre Office.

Recordemos que aquí estamos trabajando para publicaciones digitales. Si diagramáramos una publicación que será impresa deberíamos contemplar ciertas cuestiones técnicas que complejizan el asunto. Pero vamos enfocarnos en publicaciones digitales así que un simple editor de textos es más que suficiente.

## **DIAGRAMACIÓN BÁSICA CON LIBRE OFFICE**

Libre Office es un paquete programas de oficina que incluye desde el editor de textos Writer, hasta hojas de cálculo y presentaciones. Es la versión libre del famoso Microsoft Office y una alernativa a Open Office.

Si bien optamos por **[Libre Office](https://es.libreoffice.org/)** las indicaciones que aquí daremos sirven para la mayoría de editores de textos generalmente utilizados. Algunos menú u opciones cambiarán, pero los conceptos son los mismos. Aquí tienes los enlaces para aprender a instalarlo en **[GNU/Linux](https://lignux.com/tutorial-para-instalar-libreoffice-4-2/)**,**[Windows](http://es.slideshare.net/ANTONIOGUERRERO84/manual-como-descargar-e-instalar-libre-office)** o **[MAC](https://www.youtube.com/watch?v=eujfsS8Ubqc)**. ¡Comencemos!

#### **Tamaño de la página**

Lo primero que tenemos que hacer es preparar la página en la que vamos a trabajar. Debemos pensar en que si bien nuestra publicación estará pensada para ser leída en línea tal vez haya alguien que quiera imprimirla. Por eso es recomendable trabajar con medidas estándar.

En América Latina trabajamos, por lo general, con dos sistemas para medir el tamaño del papel:

•Sistema internacional (**[Norma](https://es.wikipedia.org/wiki/Formato_de_papel#Norma_ISO_216_.2F_DIN_476) ISO 216 / DIN 476**): el formato más utilizado es el A4 (210 mm × 297 mm).

•Sistema anglosajón: incluye, entre los más utilizados, el tamaño carta (215,9 mm de ancho por 279,4 mm de alto) y el oficio (215,90 mm  $\times$  330,20 mm).

Una vez qué decidimos el tamaño del papel que utilizaremos (recomendmos A4 o carta) debemos configurarlo en nuestro documento. En el menú principal, seleccionamos Formato y, luego Página. Veremos una ventana de diálogo como esta:

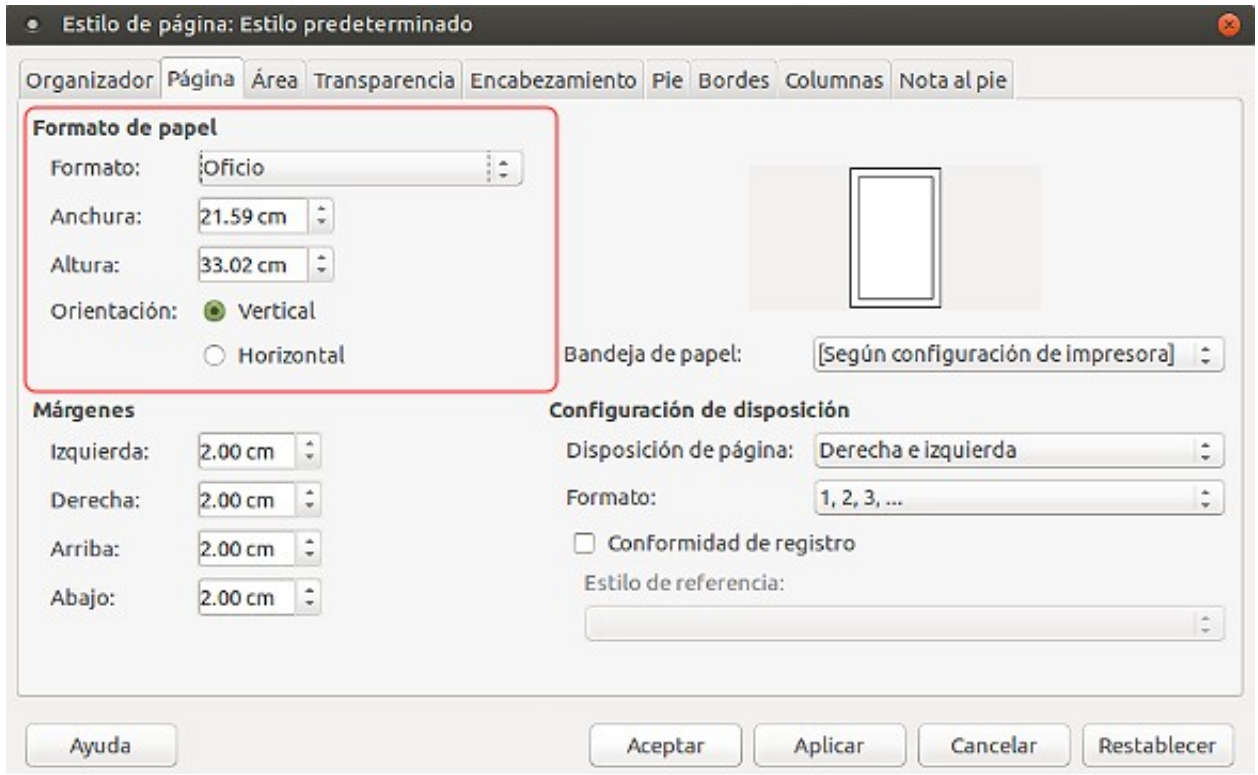

Allí podemos elegir entre algún tamaño estándar desde el menú desplegable, poner nuestro propio tamaño, y elegir si queremos que sea vertical u horizontal (paisaje). ¡Perfecto!, nuestro primer paso está listo.

## **Márgenes**

Los márgenes son el espacio que existe entre los elementos de nuestra página (texto, imágenes, figuras, etc.) entre sí y entre los bordes del papel. No se debe subestimar el espacio entre elementos porque nos darán aire y nos permitirán leer con más soltura. Una de las ventadas de trabajar con publicaciones digitales es que no tenemos la limitación del costo, así que podemos utilizar la cantidad de hojas que necesitemos.

En la parte inferior de misma ventana de diálogo de Formato/Página podemos establecer los márgenes generales de nuestra página. Podemos establecerlos por separado o que sean todos iguales.

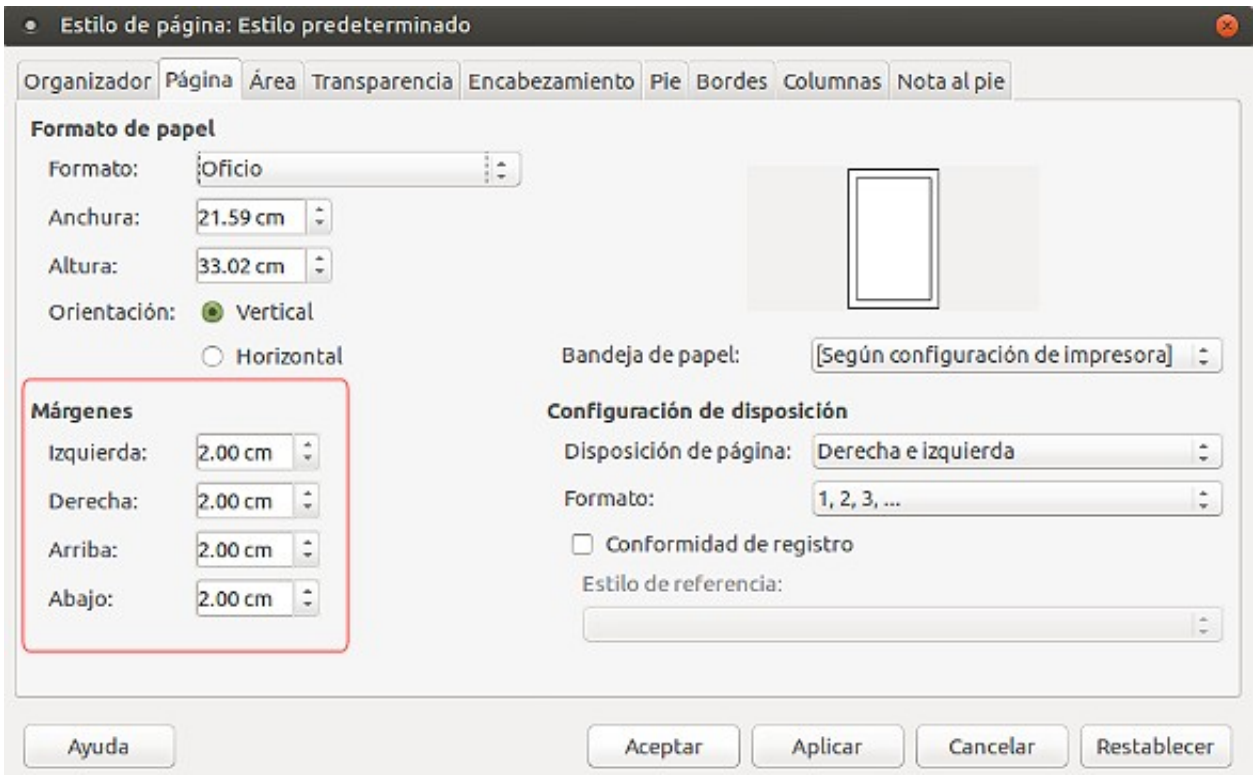

Otra de las opciones que tenemos en esta ventana es la de reflejar los márgenes internos. ¿Qué significa esto? Que si en algún momento queremos imprimir y anillar (o engargolar) la publicación, podemos hacer que el margen que queda del lado interior, es decir, el que estará anillado, sea más grande. En las páginas impares será del lado izquierdo y en las páginas pares será del lado derecho.

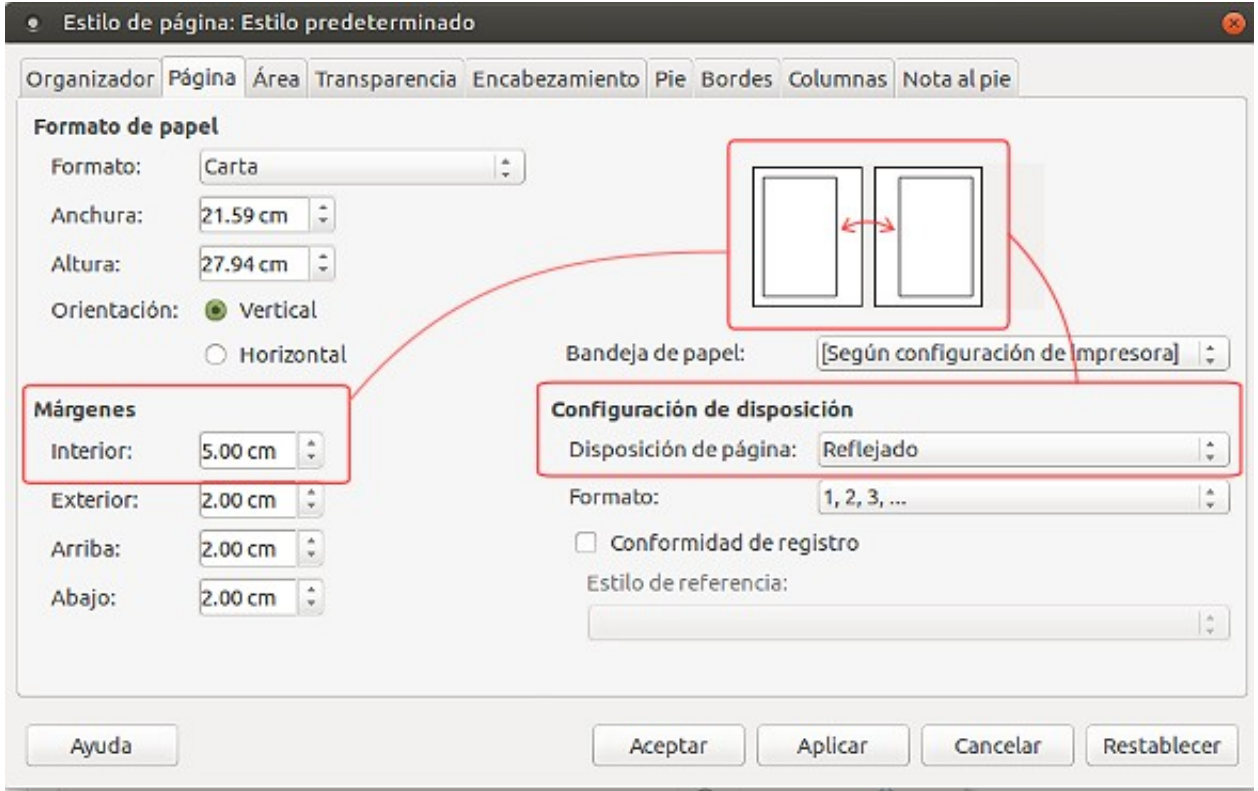

# **Párrafos**

Los párrafos tienen diversas características que podemos ajustar. El primer paso es seleccionar el párrafo que queremos modificar. Luego hacemos clic derecho y elegimos la opción Párrafo o desde el menú principal Formato/Párrafo. Se abrirá una ventana como la que vemos aquí abajo, con seis pestañas.

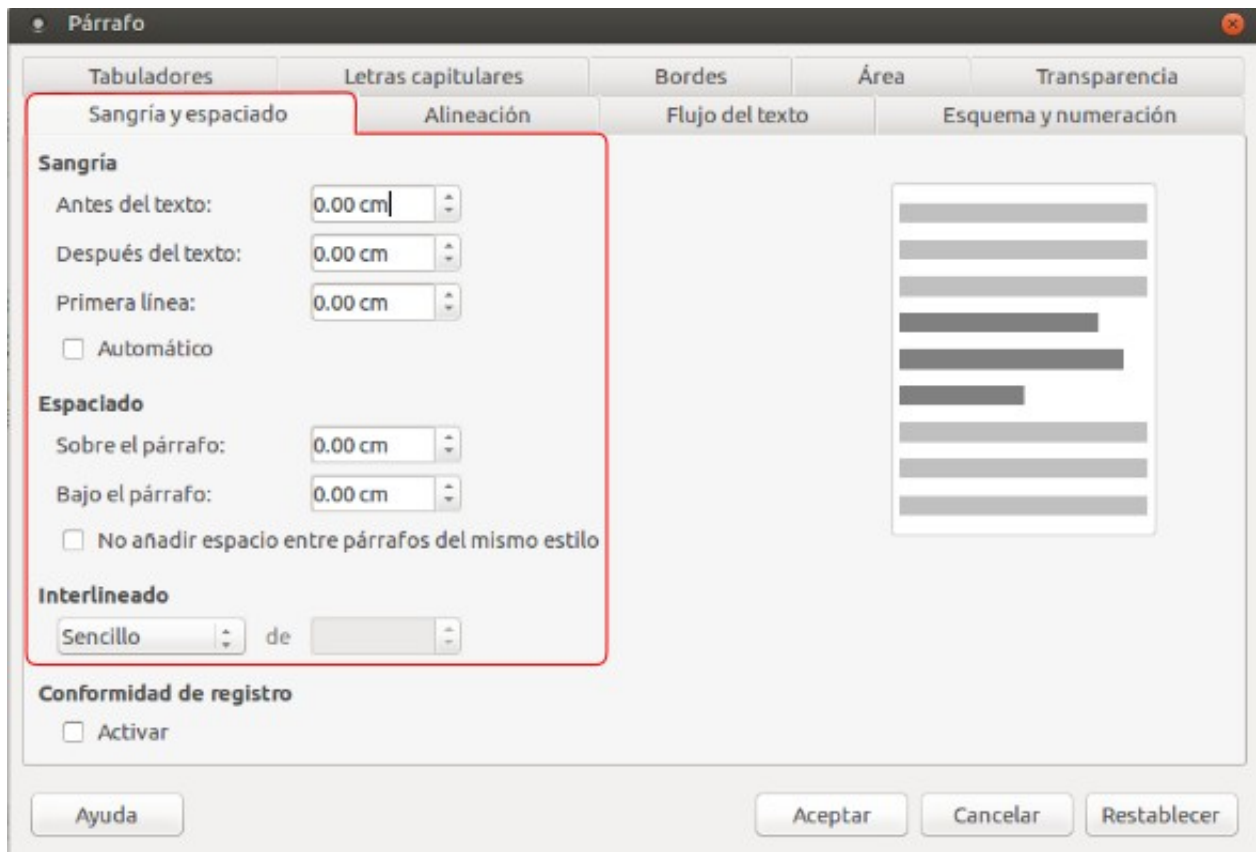

Veámos las principales opciones que utilizaremos:

a. Sangría. Esta opción nos permite modificar el espacio izquierdo y derecho del párrafo —por ejemplo, cuando tenemos citas de un párrafo entero— y de la primera línea del párrafo, como sangría.

b. Espaciado. Esta opción es importante porque nos va a permitir editar el espacio entre párrafos. Cabe destacar que no deben separarse los párrafos con un enter en el medio. Es aquí donde separamos los párrafos. La medida estándar es de 0.20 centímetros antes y después del párrafo. Se puede utilizar más espacio para los títulos y subtítulos, por ejemplo.

c. Interlineado. Aquí modificamos el espacio entre líneas. Puede ser sencillo, de 1,5 o doble. También podemos elegir la opción "Proporcional", y delimitar el porcentaje que queremos. Por ejemplo, puede ser de 120%, que es un intermedio entre el sencillo y el 1,5.

d. Alineación. Nos permite editar la orientación de los bordes los párrafos: a la derecha, centrado, a la izquierda o justificados, es decir que acomoda los espacios entre palabras para que el texto ocupe todo el espacio disponible.

e. Flujo de texto. Para que no haya líneas que queden aisladas de su contexto podemos marcar "Mantener párrafos juntos" para que no se dividan entre página y página. Si quedan espacios en blanco molestos, podemos configurar el documento para que haya ajuste de viuda (última línea de un párrafo que queda sola al inicio de una página) y de huérfana (al contrario que la viuda, la primera línea de un párrafo que queda sola en el final de una página).

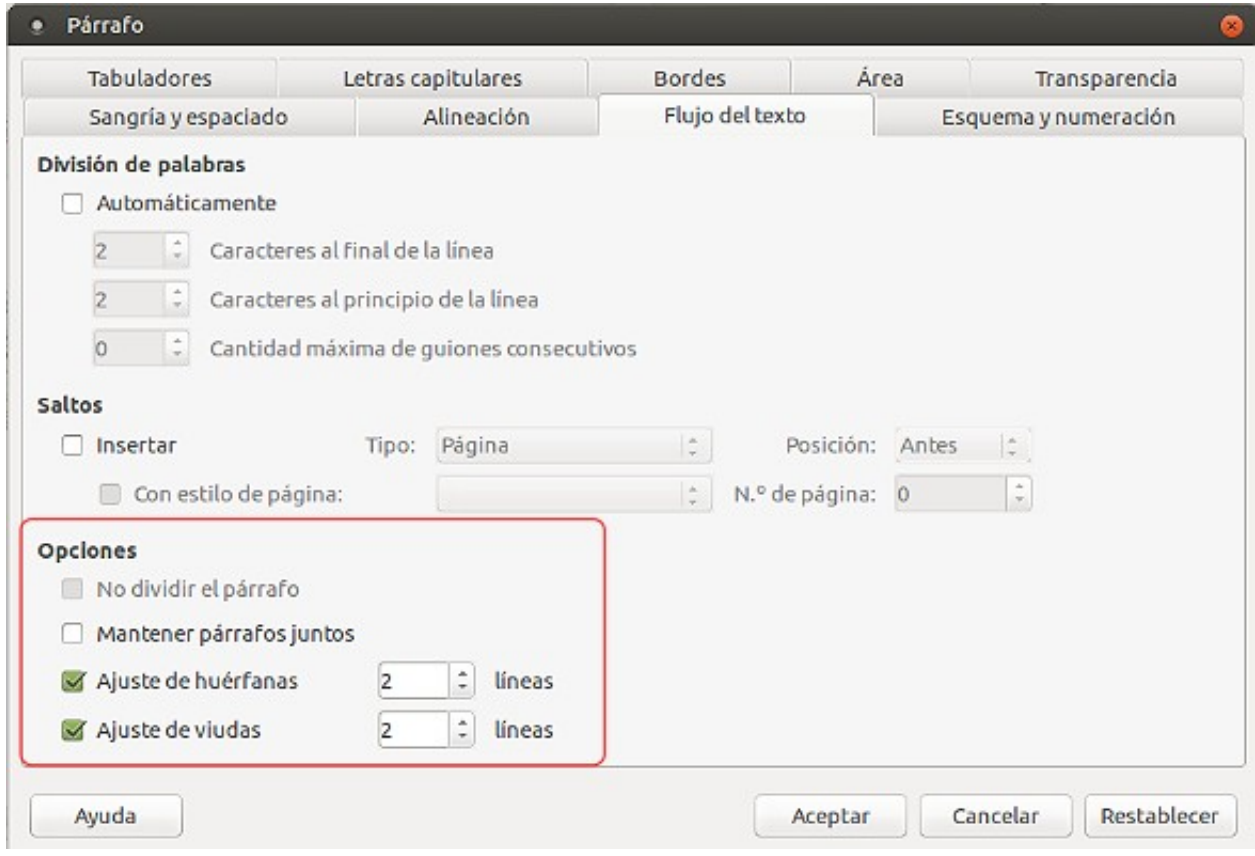

f. Letras capitulares. Es la primera gran letra que aparece en algunos textos, como artículos en los periódicos, por ejemplo. En la pestaña de Letras Capitulares hacemos clic en Mostrar y luego seleccionamos cuántas líneas queremos que ocupe la letra o si queremos que sea toda la primera palabra, y el espacio entre la letra y el siguiente elemento.

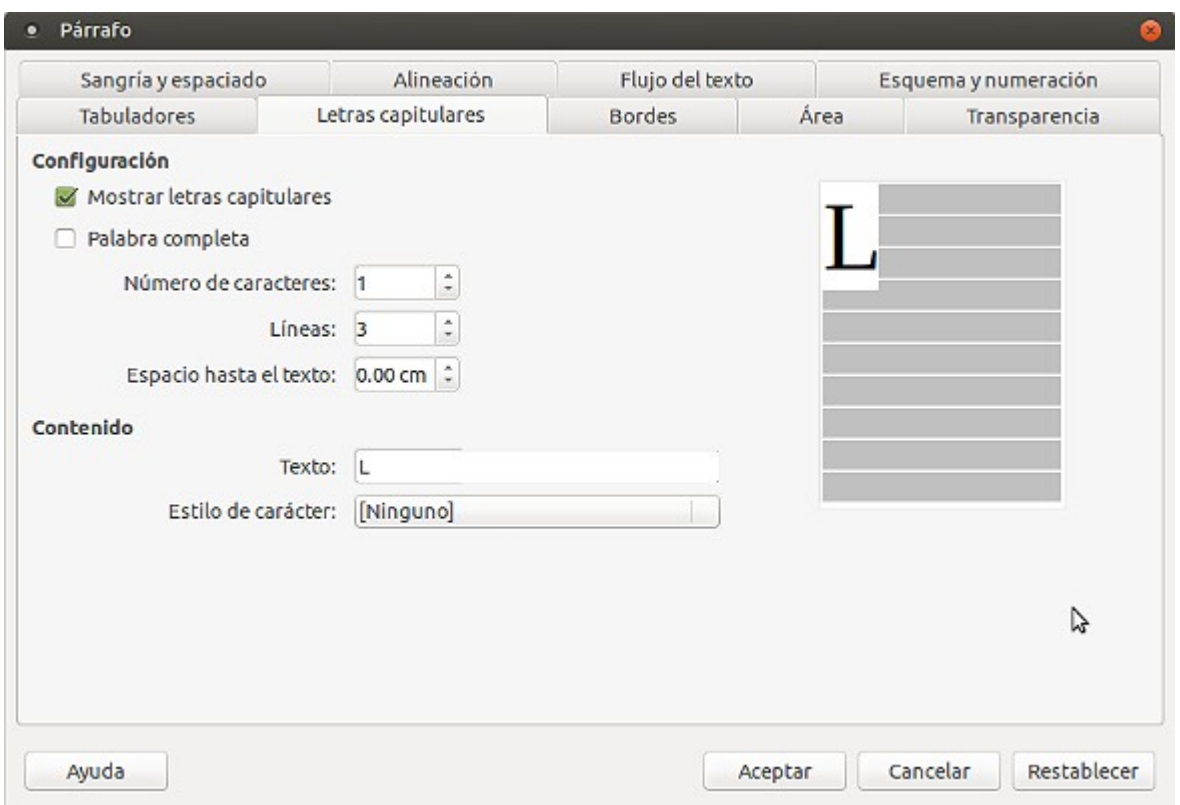

#### **Tipografía**

Las tipografías que tendremos disponibles para utilizar en el Libre Office son las que vienen instaladas en el sistema. Podemos instalar tipografías libres descargando los archivos (extensión .OTF o .TTF) y haciendo doble clic. Para encontrar tipografías libres pueden visitar:

- •Font Squirrel **<https://www.fontsquirrel.com/>**
- •Dafont **[http://www.dafont.com](http://www.dafont.com/)**
- •1001 Free Fonts **<http://www.1001freefonts.com/>**
- •The League of Moveable Type **<https://www.theleagueofmoveabletype.com/>**

De la misma manera que accedimos a la ventana de diálogo para el párrafo lo haremos para editar la tipografía. Seleccionamos el párrafo que queremos editar, botón derecho, Caracter o desde el menú principal Formato/Caracter.

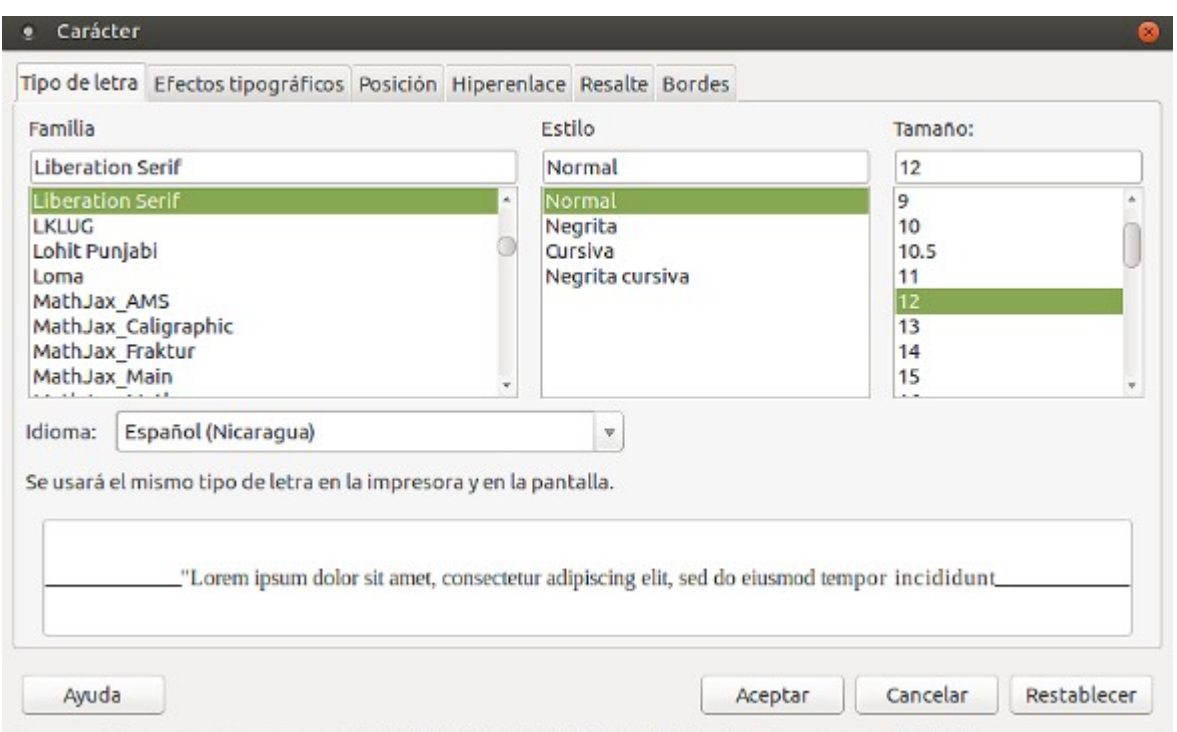

En la pestaña de Efectos tipográficos podemos seleccionar color, subrayado, tachado, sombra, etc. ¡Atención!, los efectos tipográficos no tendrán efecto en el PDF final.

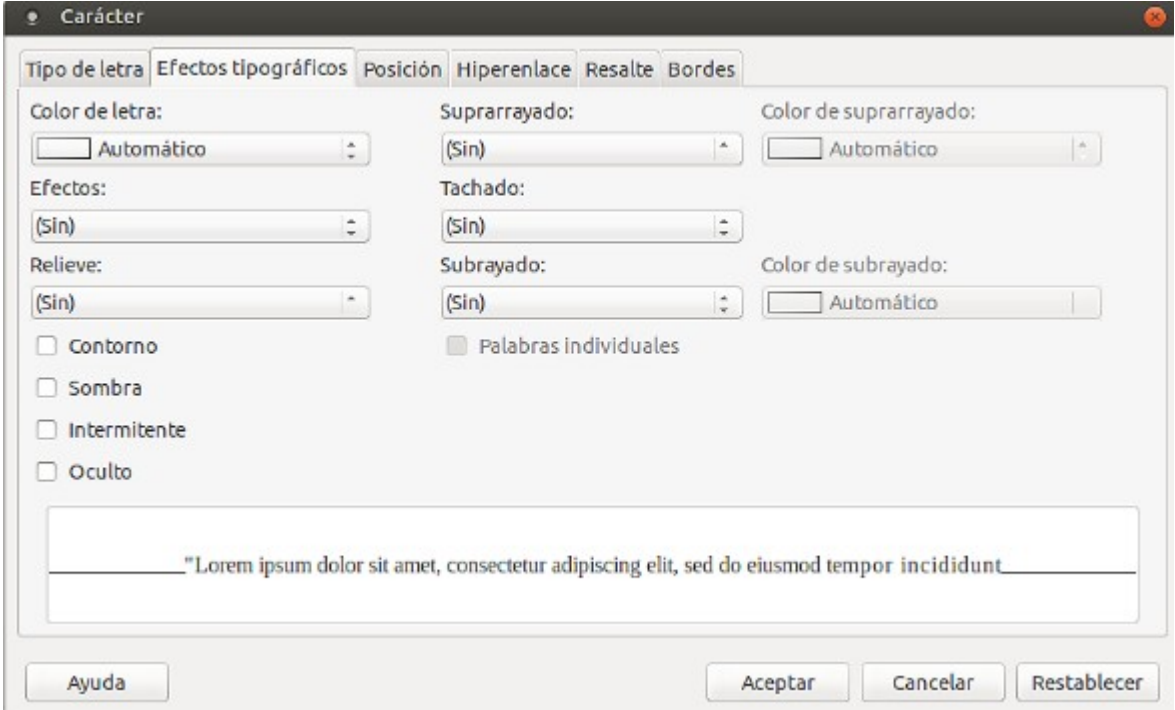

La Posición nos servirá para poner superíndice (para poner el 2 en metros cuadrados, por ejemplo) o subíndices, para rotar el texto o para editar el espacio entre letras para hacerlo más grande (expandido) o más pequeño (comprimido).

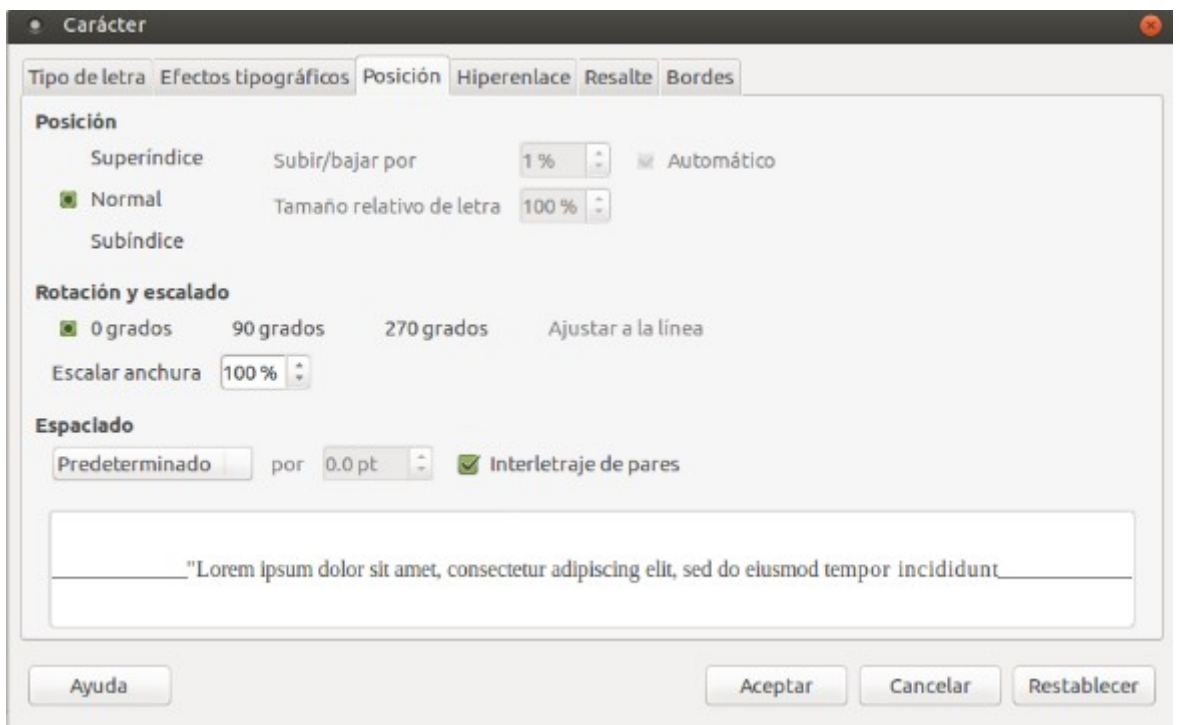

Esta pestaña de Hiperenlace nos permite editar los enlaces (o links) que hemos creado en la página y qué sí quedarán activos en el PDF. En "URL" ponemos la dirección Web donde queremos que "vaya" el link, en "Texto" ponemos la palabra que estará enlazada (en este caso ya está seleccionada) y, más abajo, "Estilo del enlace" lo dejamos en blanco para que nos tome los parámetros predeterminados.

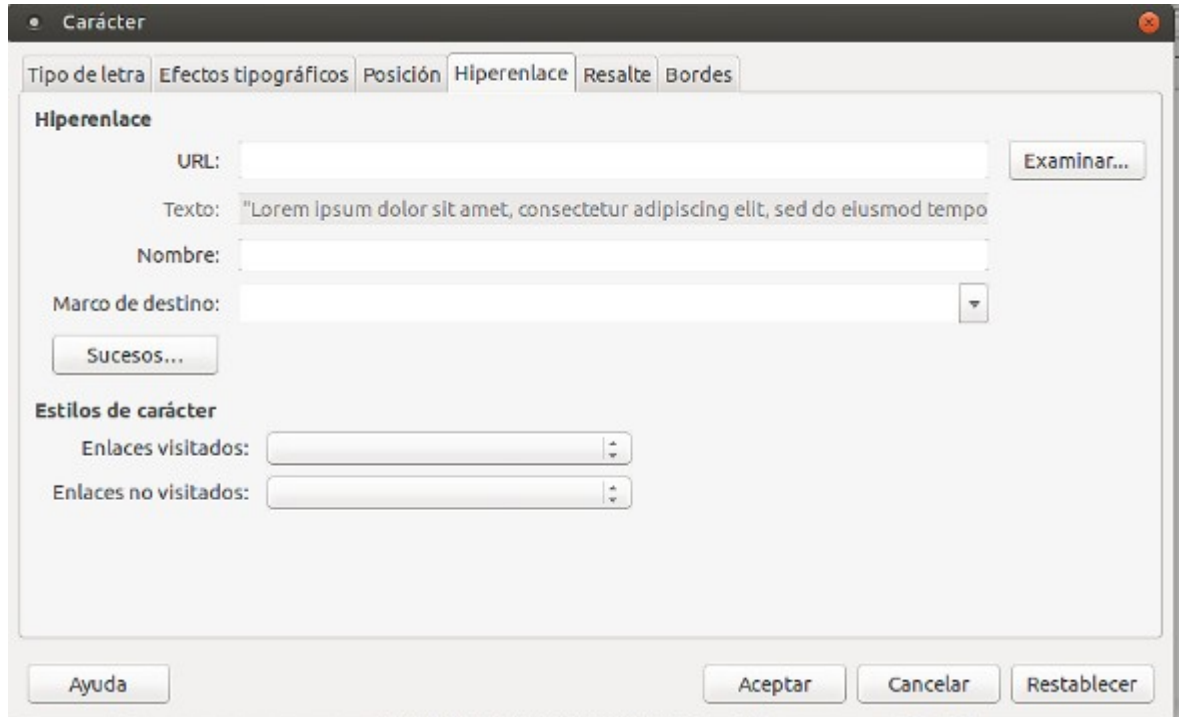

En la pestaña "Resalte" podemos definir un color de resaltado para el texto.

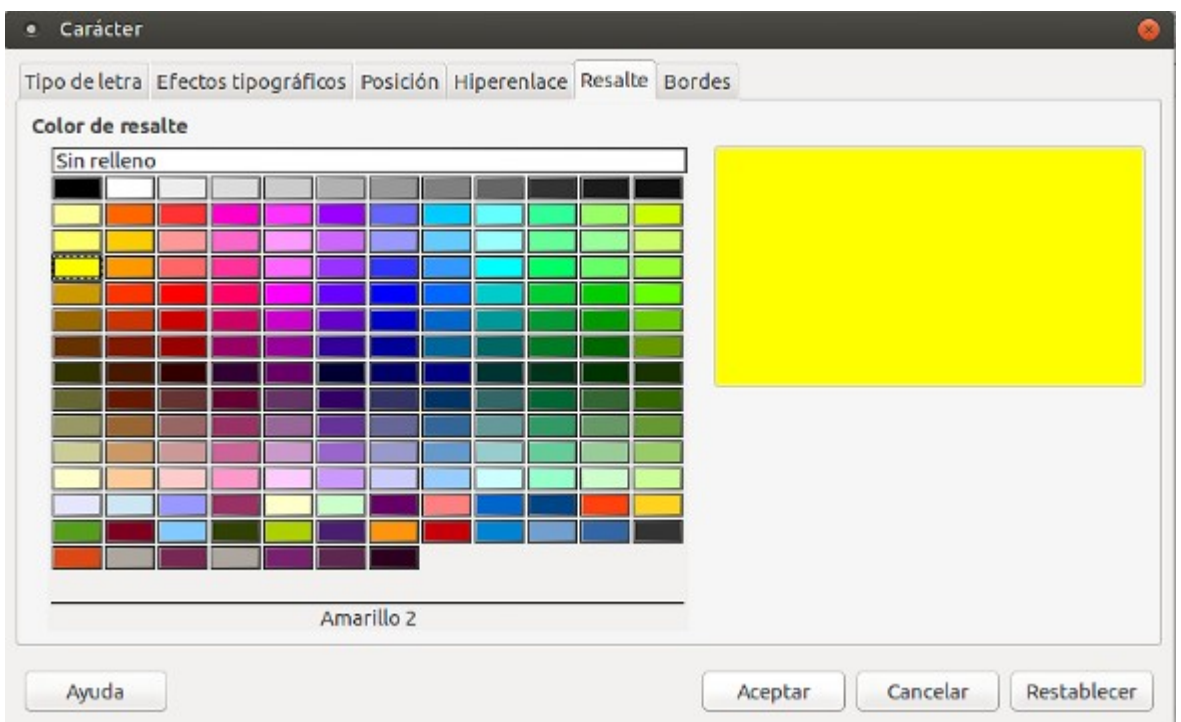

Y en la de "Bordes", ¡los bordes!. Hay que prestar atención a esta pestaña porque puede crearnos un marco alrededor del texto que confundamos con una tabla y no sepamos cómo eliminarlo más tarde.

# **Número de página**

Insertar el número de página es distinto que en los editores de texto privativos como Microsoft Word. Aquí tenemos que hacer dos pasos:

1. Primero debemos elegir si queremos los números en el área superior de la página o en la inferior. Para que los números estén en la parte superior debemos ir al menú principal y seleccionar Insertar/Encabezado/Estilo predeterminado; o seleccionar Insertar/Pie de página/Estilo predeterminado para ubicar los números en el borde inferior.

2. Ahora, a diferencia del Word, debemos insertar "Campos" que pueden ser el número de páginas, el número total de páginas, la hora, la fecha, el título del documento (que se configura en el menú principal Archivo/Propiedades/Descripción, allí hay un campo para título), etc.

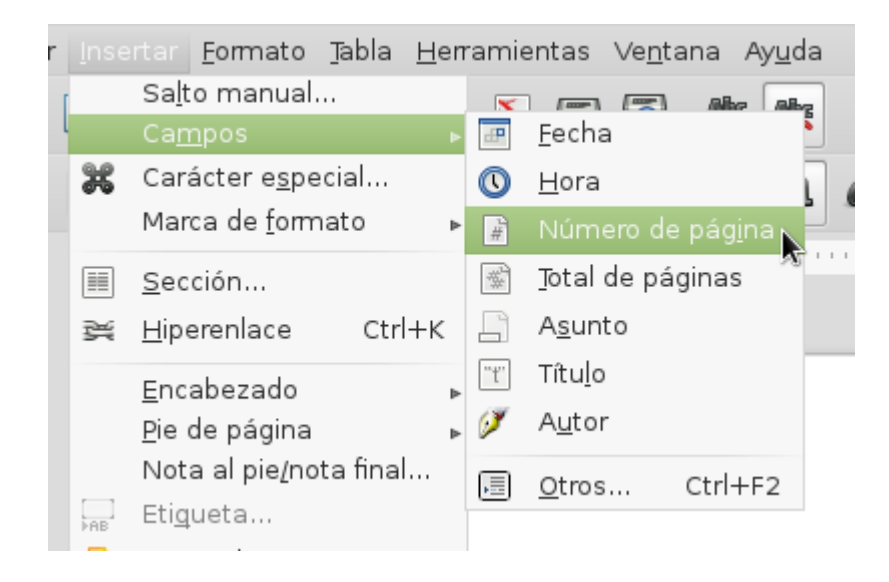

Una vez que el número apareció en la página donde teníamos posicionado el ratón, aparecerá en las demás. Ahora sólo nos resta darle formato: podemos alinearlo a la izquierda, centro o derecha; cambiarle el tamaño, la tipografía, el color, etc.

#### **Referencias**

Las referencias pueden ser notas al pie o notas al final del documento. Se insertan desde el menú principal "Archivo/Insertar/Nota al pie/Nota final…". Allí nos aparecerá una ventana de diálogo para seleccionar si queremos que sea una nota automática (el software "cuenta" cuál toca) o de manera manual y le asignamos un número. Y luego debemos elegir si queremos que sea una nota al pie de la misma página en la que se originó la referencia o si bien la queremos al final de todo el documento.

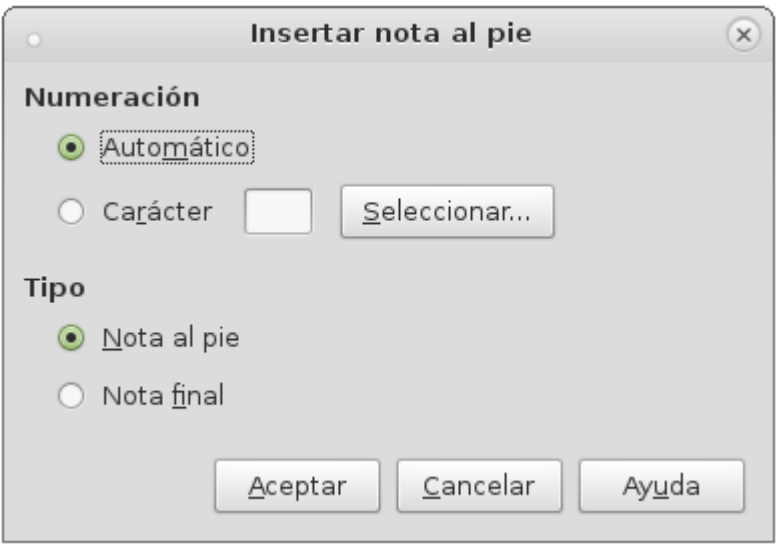

#### **Insertar imágenes**

Esta función nos será útil para poder agregar imágenes que ilustren nuestra publicación. Lo haremos desde el menú principal "Insertar/Imagen/A partir de archivo". Se abrirá una ventao una de diálogo para seleccionar la imagen que deseamos insertar.

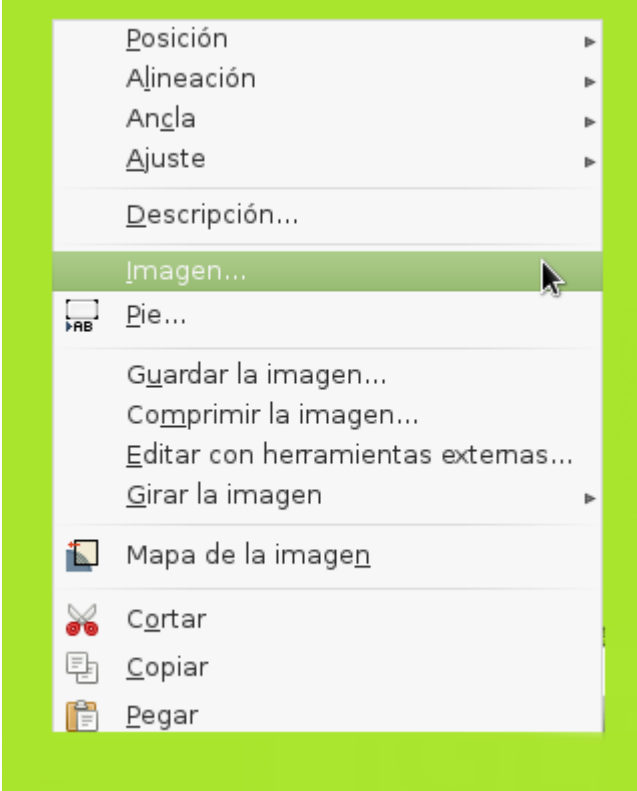

Una vez que podemos ver la imagen en nuestro texto (no se preocupen si apareció en cualquier lado) podemos redimensionarla haciendo un clic sobre la imagen y moviendo los puntos de anclaje (esos cuadraditos grises de las esquinas) o hacer clic derecho sobre ella para acomodarla. Tenemos varias opciones:

•Posición: elegir si queremos que esté adelante o atrás de otro elemento o "Enviar al fondo" si queremos que esté atrás del texto, por ejemplo.

•Alineación: a la izquierda, centro o derecha.

•Ancla: si queremos que la imagen se comporte como un caracter. Si queremos tener dominio total de la imagen, es decir, ubicarla donde queramos, debemos seleccionar "A la página".

•Ajuste: del texto en relación a la imagen.

Si hacemos clic derecho y apretamos la opción "Imagen" se nos abrirá una ventana de diálogo con múltiples opciones sobre la imagen como tamaño, márgenes, enlace, fondo, borde, etc.

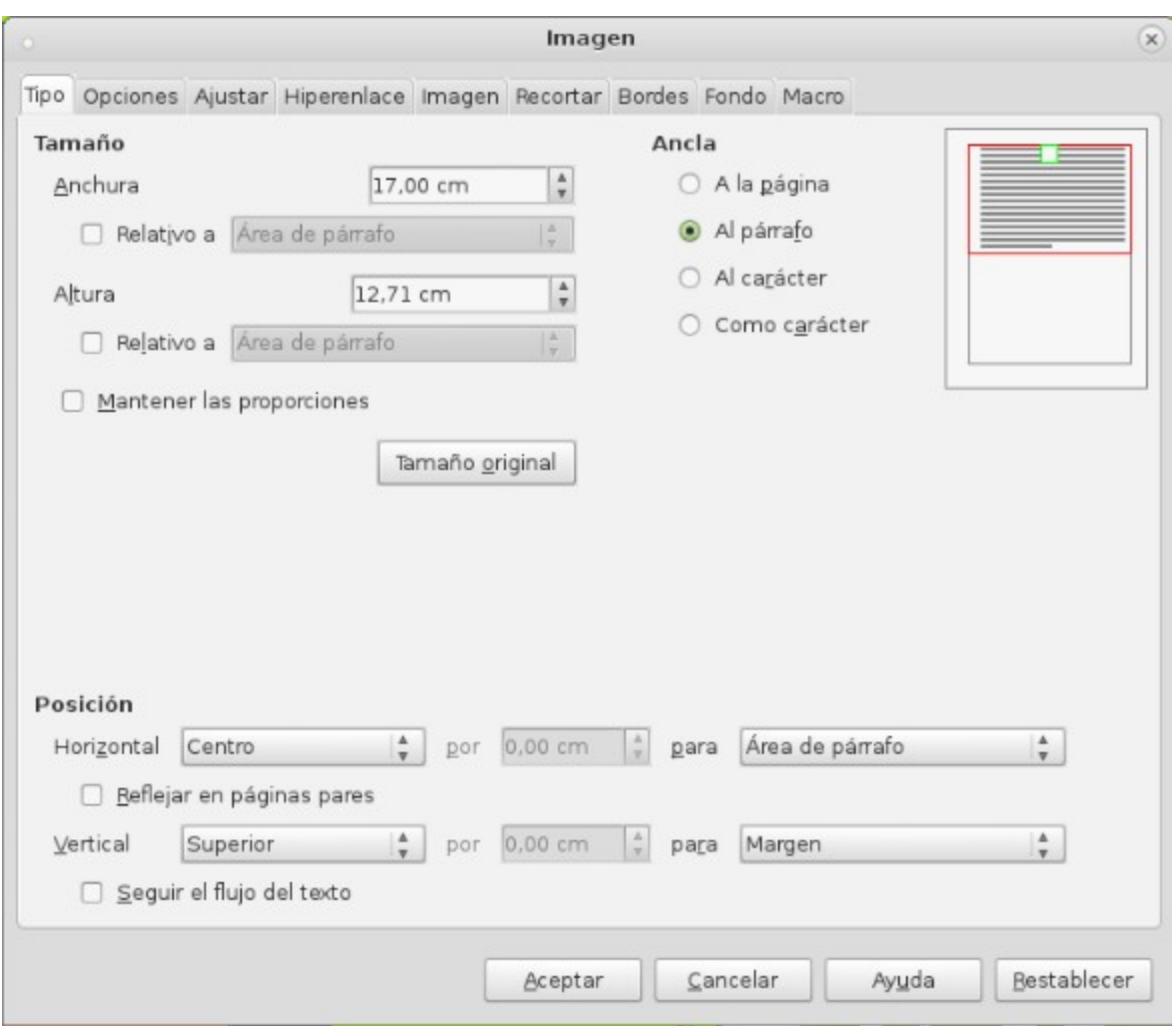

## **CREACIÓN DEL PDF DEL INTERIOR DE NUESTRA PUBLICACIÓN**

¡Este paso final es más sencillo de decir "Abracadabra, conviértete en PDF"!. Lo único que debemos hacer es apretar el ícono de PDF ubicado en la barra de herramientas.

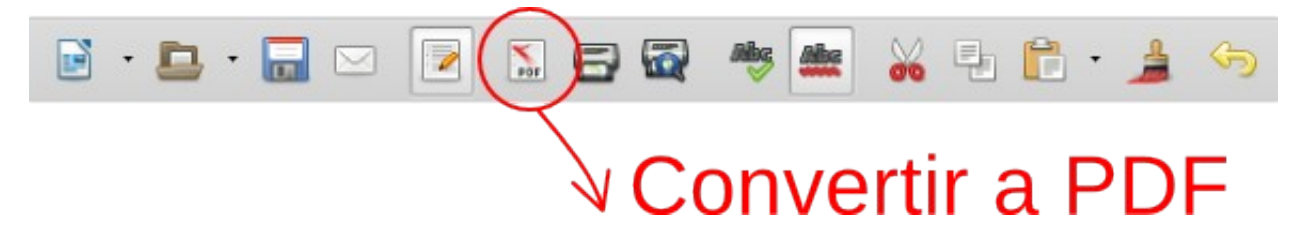

Se nos abrirá una ventana de diálogo para seleccionar la ubicación donde se guardará el archivo final. Guardamos. ¡Felicitaciones!, ya has creado tu primera publicación digital en PDF. En el próximo capítulo aprenderemos a diseñar la portada con Inkscape.

#### **DIAGRAMACIÓN AVANZADA CON SCRIBUS**

Originalmente los procesadores de texto no fueron pensados para diagramar publicaciones. Aunque tampoco ahora sea un software destinado a ello, lo cierto es que

tienen una cantidad de funciones que le son más que suficientes a una radio u organización para diagramar sus documentos.

En el mundo editorial profesional se utilizan programas específicos para la diagramación y maquetación como el InDesign, de la familia Adobe. Para quienes utilizamos software libre también hay un software específico de estas tareas llamado **[Scribus](https://www.scribus.net/)**.

Scribus es multiplataforma. Puedes instalarlo desde los siguientes enlaces:

•GNU/Linux, puedes descargarlo desde el centro de software o el gestor de paquetes Synaptic.

•Windows, puedes descargarlo haciendo **[clic aquí](https://www.scribus.net/downloads/stable-branch/)**.

•Mac OS, puedes descargarlo haciendo **[clic aquí](https://www.scribus.net/downloads/stable-branch/)**.

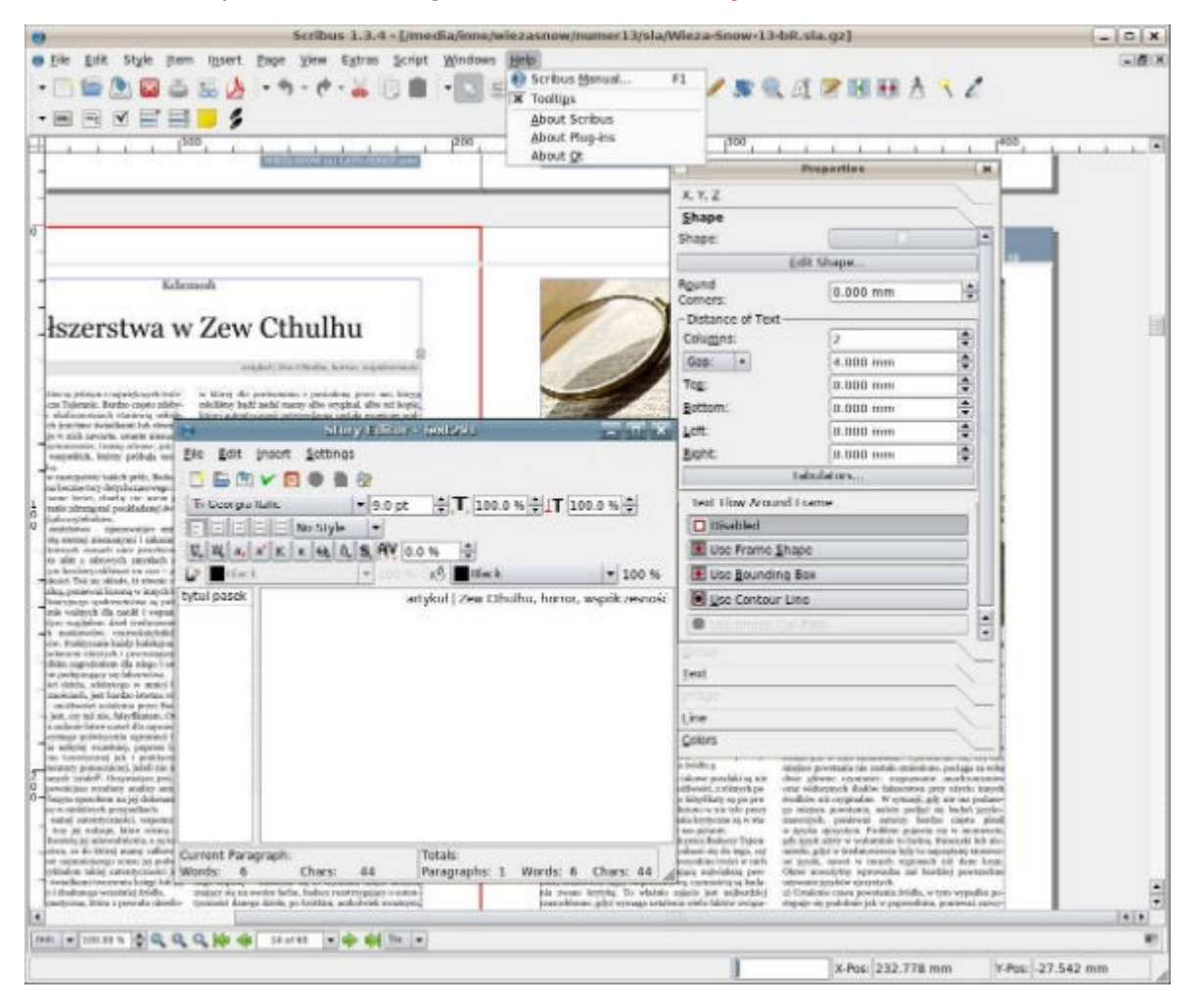

En otra ocasión incursionaremos en el uso de este software que, como todo software de maquetación, tiene sus complejidades. Aquí compartimos recursos para que los y las valientes comiencen a practicar:

•Tutorial de Scribus del Plan S@armiento de la Ciudad de Buenos Aires (Introductorio).**[Descargar PDF](https://we.riseup.net/assets/115672/Tutorial-Scribus.pdf)**.

•Manual de usuario (¡y usuaria!) de Scribus de Fernando Hillerman Higueros (Avanzado).**[Descargar PDF](https://scribusdocs.files.wordpress.com/2011/05/scribus-manual-de-usuario.pdf)**.

•Manual de Scribus de Antonio Cobo Cuevas (Avanzado). **[Descargar PDF](http://www.jesusda.com/docs/ebooks/ebook_manual-de-scribus-1.3.3.pdf)**.

•Manual de Scribus: software libre para publicación y maquetación del Centro Avanzado de Fabricación. **[Visitar web](http://www.imh.eus/es/comunicacion/dokumentazio-irekia/manuales/scribus-software-libre-para-publicacion-y-maquetacion)**.

También pueden ver videotutoriales en Youtube, por ejemplo los de **[WHYGS](https://www.youtube.com/user/WhyKarlozj) Cursos** que ofrece un curso completo de Scribus.

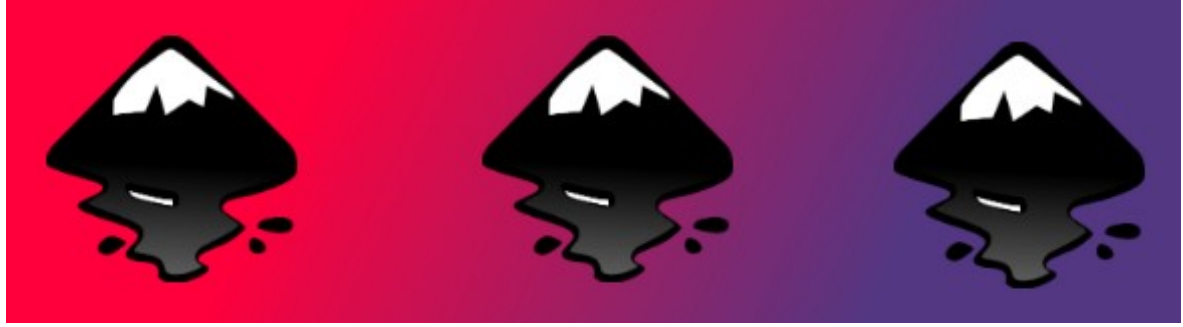

Imagen: Inkscape

# **[Capítulo 5: Cómo diseñar las portadas](https://radioslibres.net/article/capitulo-5-como-disenar-las-portadas/)**

Anímate a diseñar la portada de tu publicación desde cero con Inkscape.

# **DISEÑAR PORTADAS CON INKSCAPE**

Inkscape es un software libre de diseño vectorial tan potente como hermanas privativas. Lo utilizaremos para diseñar de manera sencilla las portadas y contraportadas de nuestro libro. Inkscape se instala como cualquier otro programa. A continuación puedes descargar el instalador según tu sistema operativo.

- •GNU/Linux, instálalo desde el Centro de Software o el gestor de paquetes Synaptic.
- •Windows, descárgalo **[aquí](https://inkscape.org/es/descargas/windows/)**.
- •Mac, descárgalo **[aquí](https://inkscape.org/es/descargas/mac-os/)**.

Cuando instales el programa, se verá como la siguiente figura. Allí puedes reconocer los elementos principales. Miremos esta imagen de **[Radios Libres](http://radioslibres.net/article/inkscape/)**:

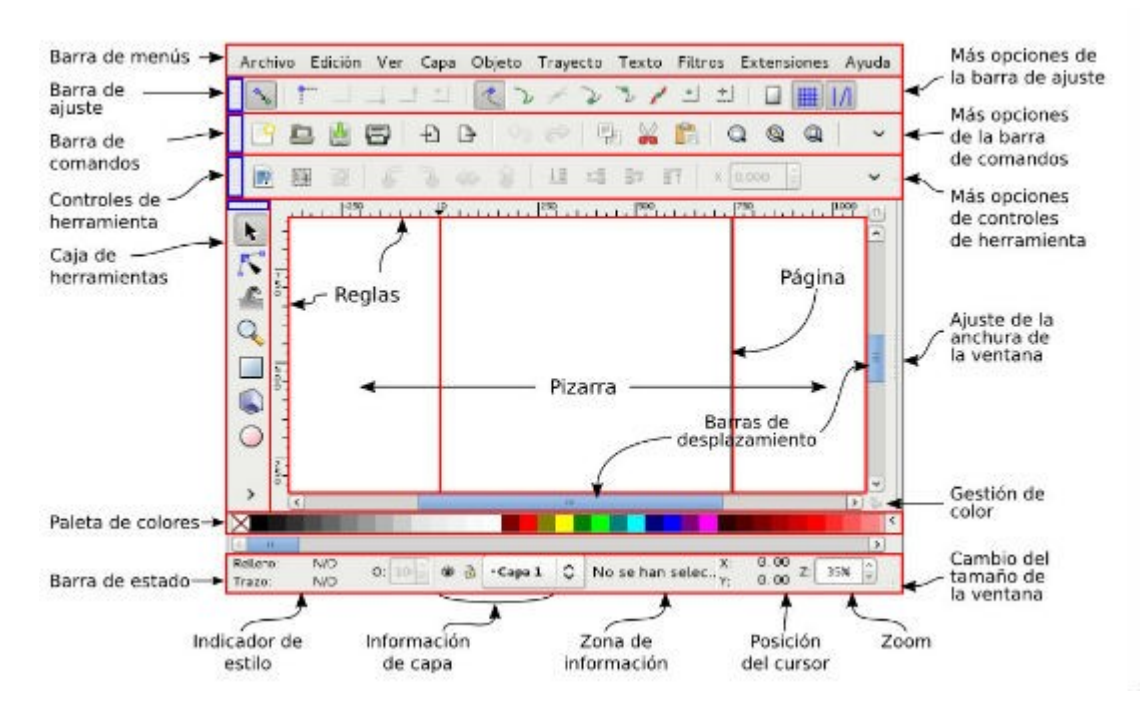

Paneo, ampliar (*zoom in*) y reducir (*zoom out*)

Ahora tenemos que aprender cómo movernos dentro de nuestra área de trabajo. Para ello, los movimientos que podemos hacer son:

- •Zoom in: para ver con más detalle. Podemos usar la lupa de la caja de herramientas o Alt +scroll (ruedita del mouse) para arriba.
- •Zoom out: para alejarse y tener una visión general de nuestro trabajo. Podemos usar la lupa de la caja de herramientas pero aprentando Shift. La lupita tendrá ahora un signo menos "-" en su interior. Otra opción es usar Alt + scroll para abajo.
- •Paneo lateral: de nuevo usando el scroll + Shift.
- •Paneo vertical: lo haremos en simultáneo con scroll + Ctrl.

# **Configurar la página**

Por más que tengamos un espacio infinito para trabajar, es importante que configuremos la hoja porque va a ser el área que nos va a ubicar espacialmente. Podemos configurar la página desde Archivo/Propiedades de documento. ¡Atención! El tamaño de las portadas debe ser el mismo que el del interior del libro. Si utilizamos tamaños estándar en Libre Office, como vimos en el capítulo 4, aquí tenemos que elegir el mismo.

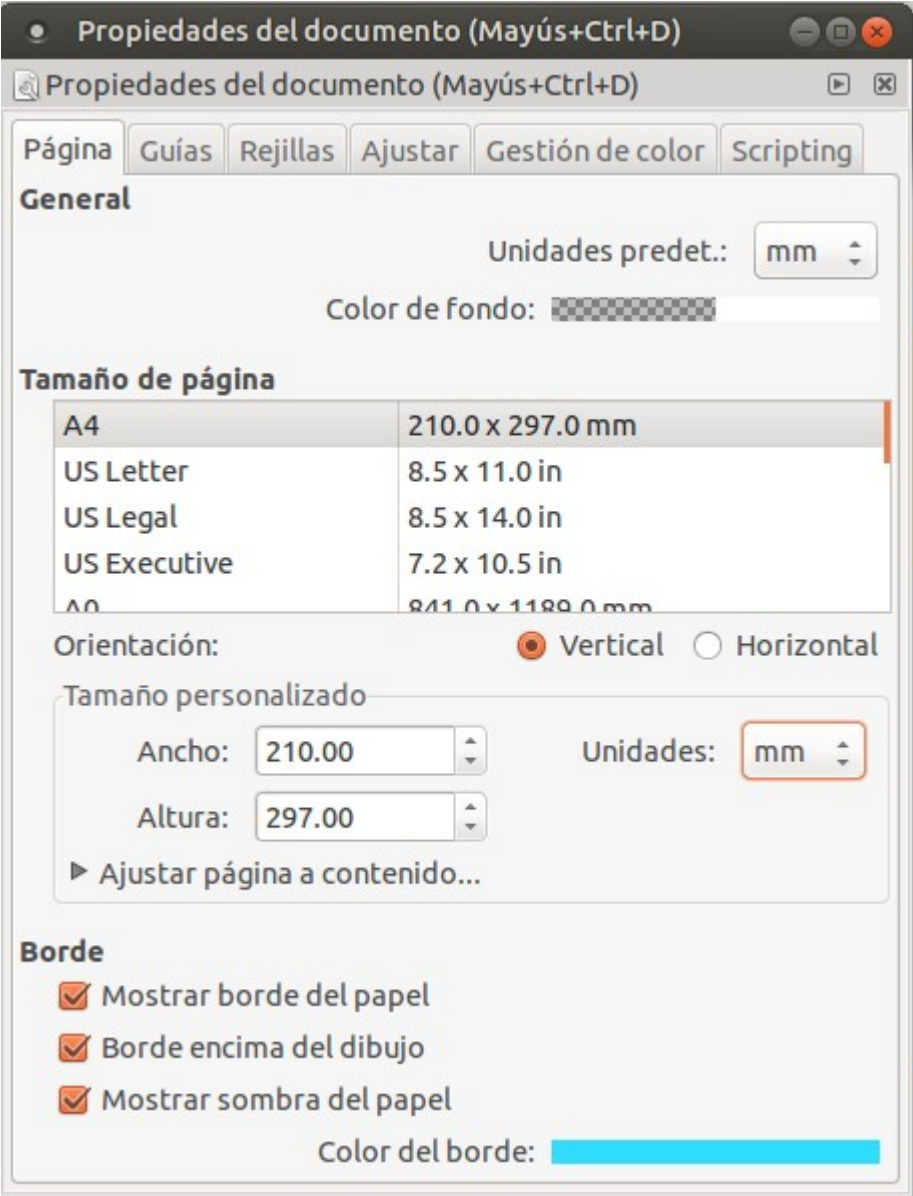

Este paso es importante porque aquí podremos seleccionar muchas opciones para empezar a trabajar.

•Tamaño: podemos utilizar medidas estándar (carta, oficio, A4…), siempre debe ser igual a la del interior que diagramamos en Libre Office.

•Unidad de medida de la regla: si estamos trabajando para web usaremos píxeles, si trabajamos para imprimir, usaremos milímetros.

•Orientación: si queremos una página tamaño carta, podemos seleccionar si trabajaremos de manera horizontal o vertical.

•Borde de la página: nos muestra el tamaño de la página de referencia. Podemos elegir el color (no sale en el documento final) y que esté por encima del dibujo o no.

•Guías y rejilla: son marcas que podemos utilizar para orientarnos pero que no salen en el documento final (imagen, o PDF).

# **Guías**

Una vez que hemos seleccionado el tamaño que tendrá nuestra portada el próximo paso será colorar las guías que nos ordenarán los elementos que incorporemos a la portada. Para obtener las guías debemos hacer clic en alguna de las reglas (la horizontal superior o vertical izquierda) y, sin soltar el botón izquierdo del ratón, ubicar la guía donde queramos. Podemos guiarnos por las reglas para saber dónde soltarlas.

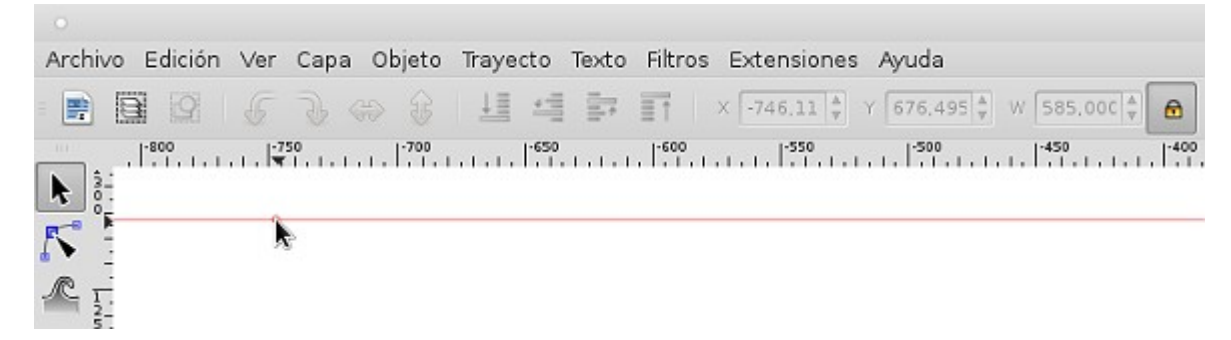

Estas guías no se verán en la portada final. Si queremos cambiarlas de lugar tenemos que ubicar el puntero del ratón sobre el circulito hasta que se ponga roja y moverla con el ratón. Y, si queremos borrarla, y en el momento en que está roja apretamos la tecla "Supr". ¡Listo! Ya ha desaparecido y podemos colocar otra guía.

Las primeras guías que deberíamos colocar son las de los márgenes. Estos dependerán del tamaño de la portada. Para tamaños carta o A4 recomendamos, como mínimo, dejar un centímetro. Como no vamos a imprimir no hay medidas específicas que debamos cumplir para facilitar el trabajo de impresión. En ese sentido, estamos más libres para crear.

Una vez que tengamos las guías colocadas se verán como a continuación:

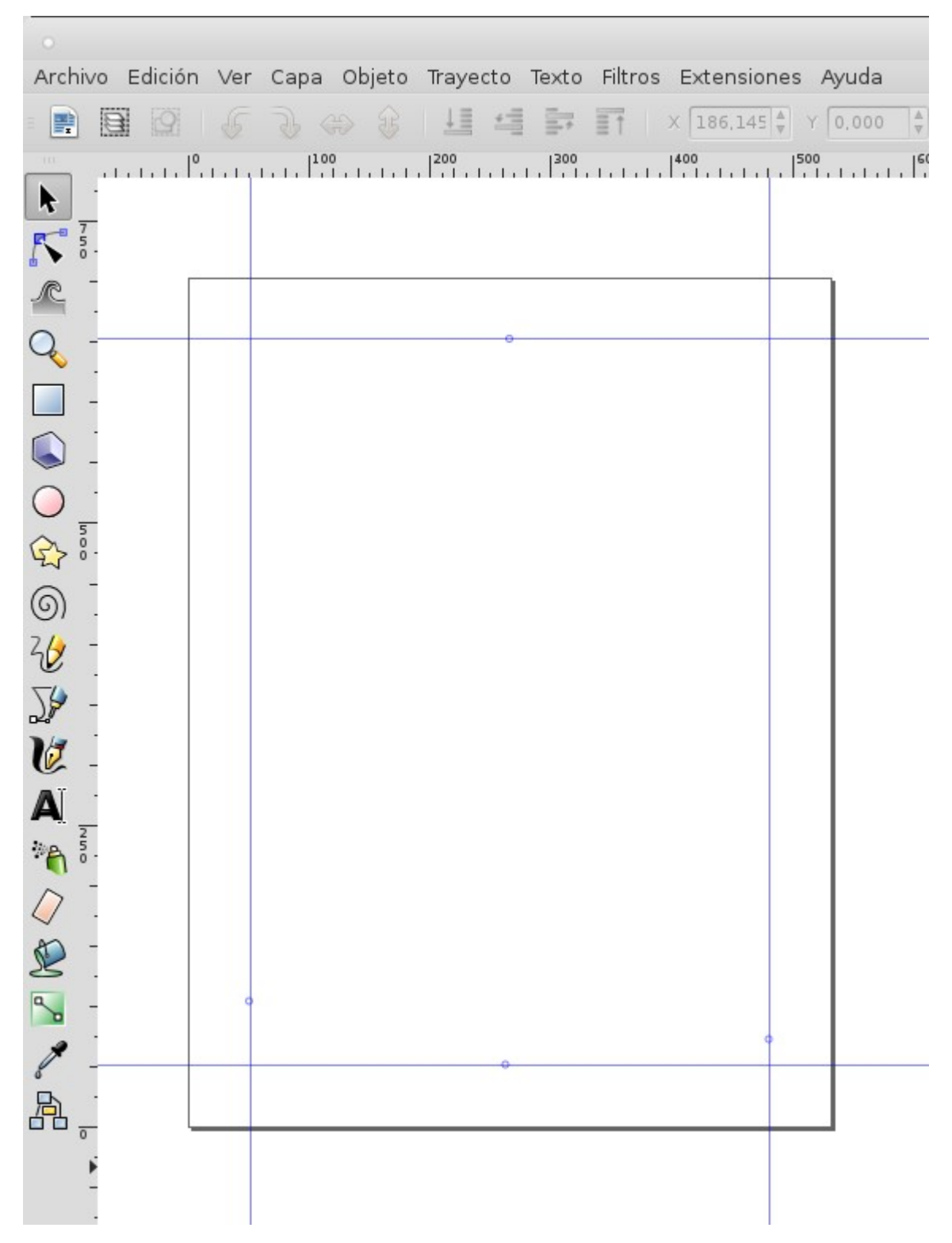

#### **Figuras e imágenes**

Para armar la portada podemos combinar figuras (predeterminadas como círculos, polígonos, estrellas, etc., o figuras libres) e imágenes. Si bien este no es un programa de edición de imágenes podemos insertarlas para formar parte de nuestro documento. Probemos con un fondo de color. Para los rectángulos debemos seleccionar la herramienta de Rectángulos de la barra de herramientas. Desde la esquina superior

izquierda hacemos clic con el ratón y, sin soltar, arrastramos el puntero hasta la esquina inferior derecha. Allí tendremos un primer rectángulo.

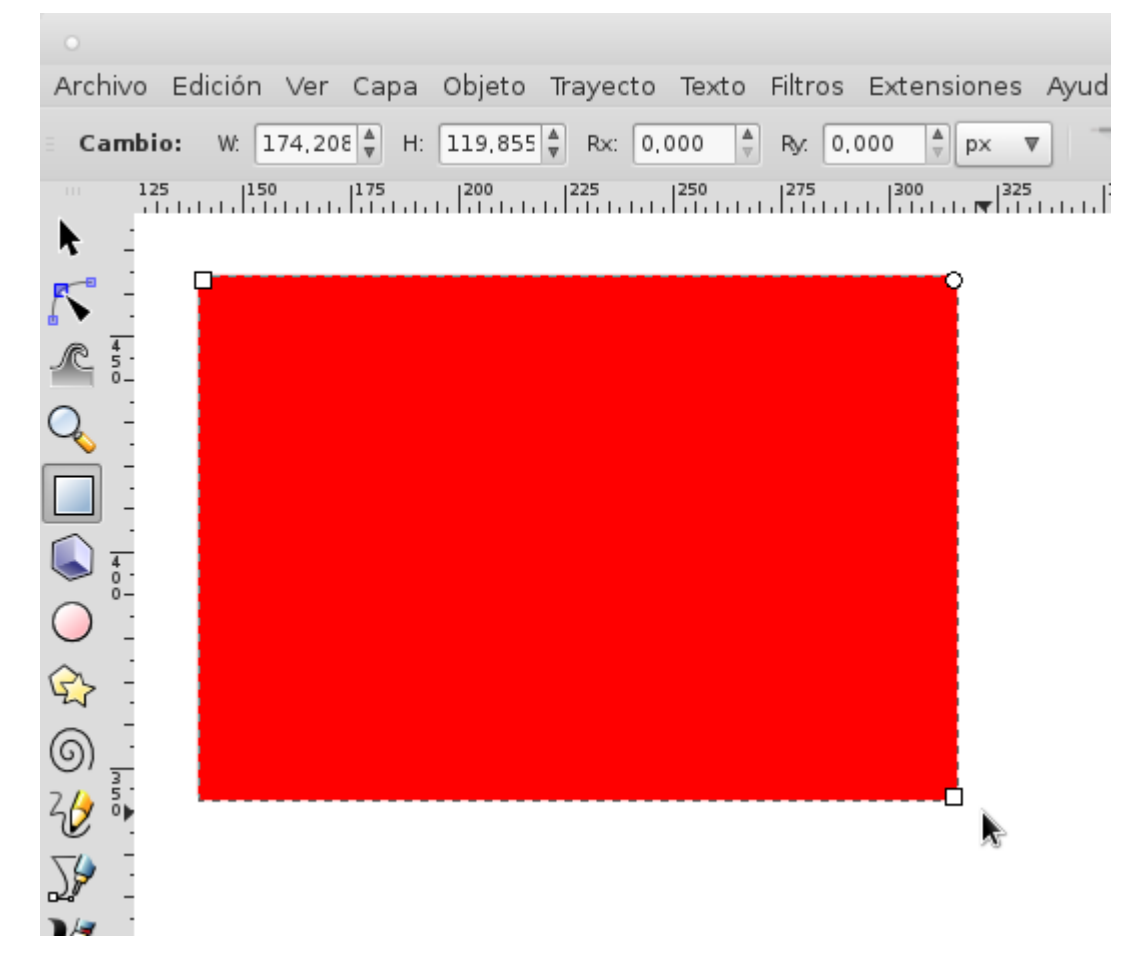

Para asegurarnos que tiene el tamaño exacto de nuestra página debemos corroborarlo en la barra superior de la herramienta. Allí tendremos el valor ancho (*width*) y el alto (*height*) que tendremos que ajustar los parámetros en la unidad que estemos trabajando (milímetros o pixeles).

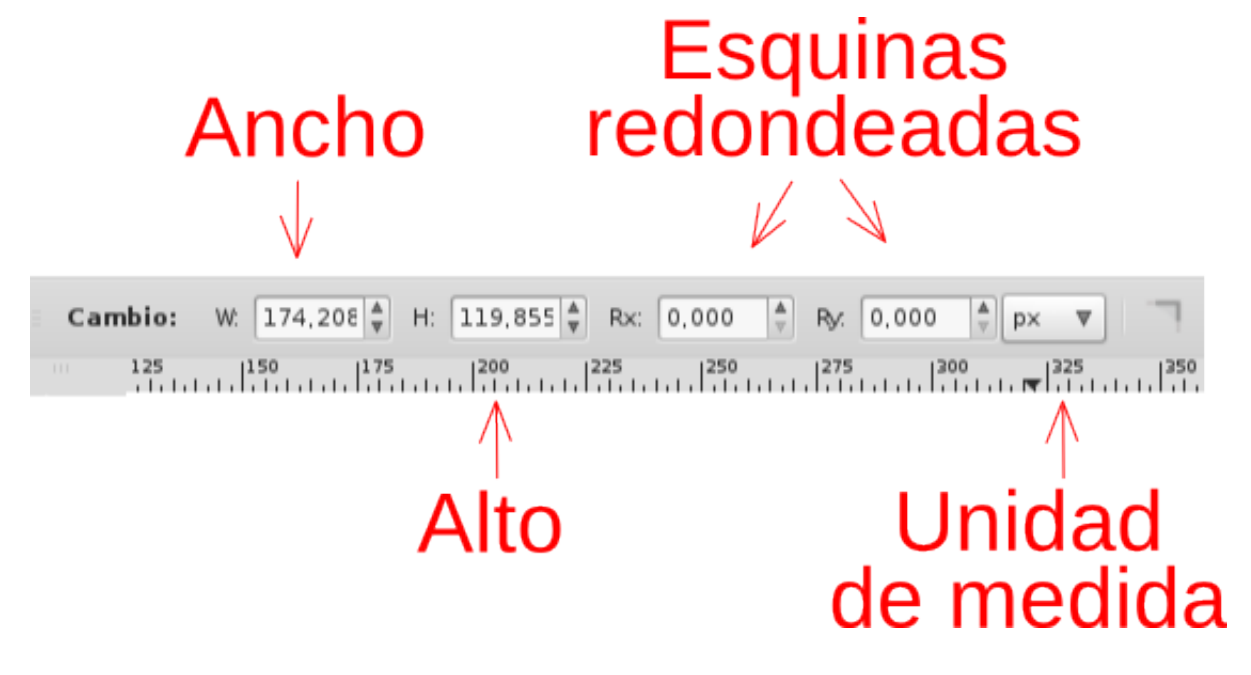

Podemos cambiar el color de la figura (relleno) o del borde (trazo) eligiendo cualquiera de los colores de la paleta inferior con botón derecho y seleccionando "Fijar relleno" o "Fijar trazo". También podemos cambiar el grosor del trazo o la opacidad de la figura desde el menú Objeto/Relleno y borde (Mayus+Ctrl+F).

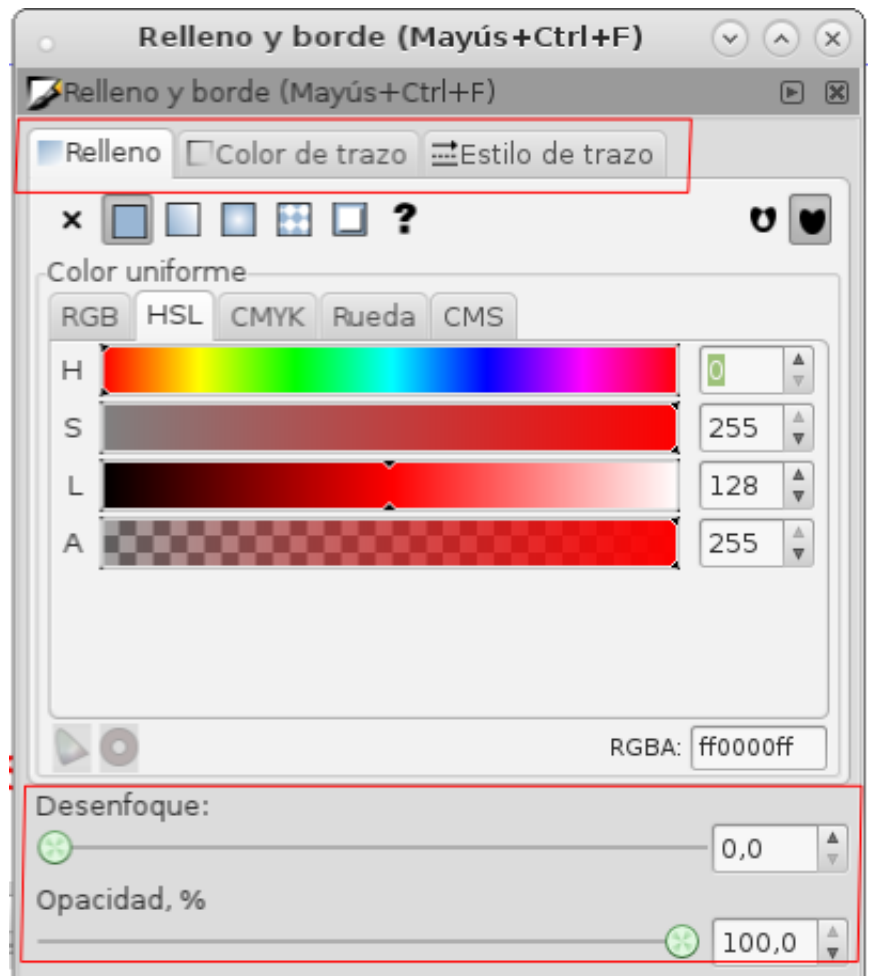

Otra opción es incluir fotografías o imágenes prediseñadas (JPG, PNG o SVG, por ejemplo). Para ello debemos ir al menú principal Archivo, seleccionar la opción Importar y elegir el archivo que queremos desde la ventana de diálogo que se abra.

Para Escalar, sesgar, rotar y espejar ya sean figuras o imágenes debemos hacer clic sobre ellas y nos aparecerán las flechas de la figura de la izquierda; y, con dos clics las flechas de la figura de la derecha.

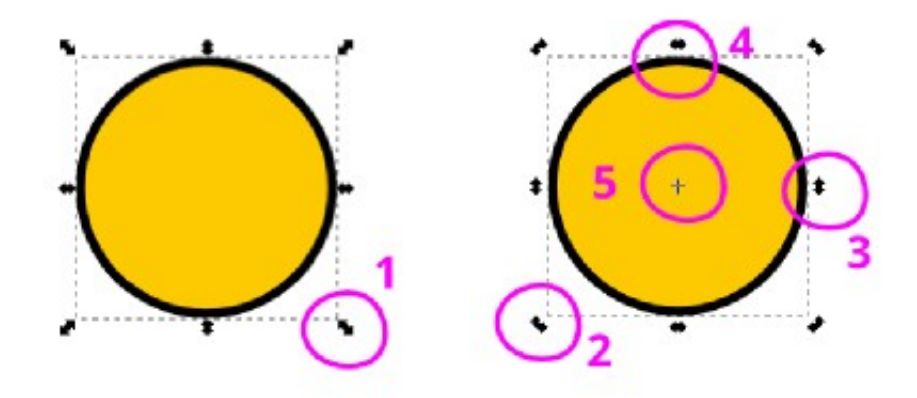

- 1. Escalar, agrandár el tamaño. Con Ctrl mantenemos proporciones.
- 2. Rotar.
- 3. Sesgar verticalmente.
- 4. Sesgar horizontalmente.
- 5. Punto de rotación.

# **Tipografías**

Esta es una herramienta fundamental porque nos permitirá incluir el título de la publicación, las y los autores, el nombre de nuestra radio y organización, por ejemplo. Para empezar, seleccionamos la herramienta Tipografía de la barra de herramientas. El puntero del ratón cambiará a una cruz con una pequeña A. Con el mismo movimiento con el que creamos una figura rectangular marcamos el área en la que vamos a escribir: hacemos clic y sin soltar la definimos. En esa caja de texto escribimos el texto que deseamos.

Luego lo seleccionamos y podemos modificar sus características básicas en el menú superior:

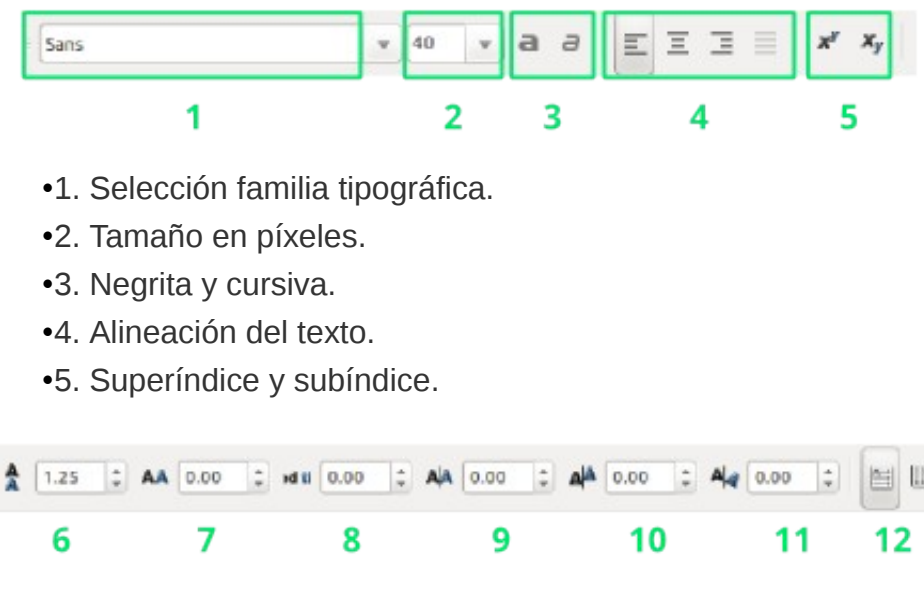

•6. Espacio entre líneas, interlineado.

- •7. Espacio entre letras.
- •8. Espacio entre palabras.
- •9. Posición horizontal.
- •10. Posición vertical.
- •11. Rotación de catacteres-
- •12. Texto horizontal y texto vertical.

#### **Fluir texto en trayecto**

# RCULO DE ACTIVISMO  $NISI$

Para lograr esta opción debemos seleccionar un texto que tengamos en Inkscape y manteniendo apretada la tecla Shift seleccionamos el trazo donde queremos que el texto fluya. Con ambos objetos seleccionamos vamos al menú principal Texto/Fluir texto en trayecto. Si queremos que la línea sea invisible, la seleccionamos con la puntero editor de nodos (segunda opción de la caja de herramientas) y asignarle valor transparente.

## **Fluir texto en marco**

Lorem insum dolor sit amet. consectetur adipiscing elit. Aliquam quis rhoncus metus, sit amet porttitor mauris. Donec at lacus nunc. Praesent lobortis sodales turpis vel imperdiet. Fusce commodo mauris vel augue convallis, et porta ipsum cursus. Sed volutpat sagittis sem, a imperdiet dolor

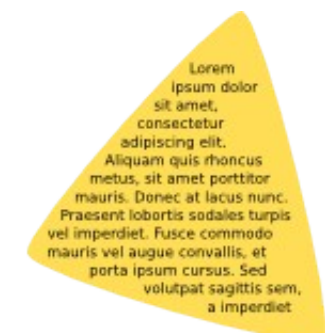

Los pasos son similares al punto anterior. Para lograr esta opción debemos seleccionar un texto que tengamos en Inkscape y manteniendo apretada la tecla Shift seleccionamos la figura donde queremos que el texto fluya. Con ambos objetos seleccionamos vamos al menú principalTexto/Fluir texto en marco. Si queremos que la figura sea invisible, la seleccionamos con la puntero editor de nodos (segunda opción de la caja de herramientas) y asignarle valor transparente.

¡Descarga tipografías!

- **[Dafont](http://www.dafont.com/es/)**
- **[FontSquirrl](http://www.fontsquirrel.com/)**
- **[1001 Free fonts](http://www.1001freefonts.com/)**
- **[The Northern Block](http://www.thenorthernblock.co.uk/fonts/free)**
- **[Open Font Library](https://fontlibrary.org/)**

O también puedes hacer tu propia tipografía libre siguiendo **[este tutorial](https://radioslibres.net/article/crea-tus-propias-tipografias-libres/)**.

#### **Alinear**

Esta función será de suma utilidad para que todos los elementos de nuestra portada (figuras, imágenes y tipografías) estén alineadas. Para abrir el menú de alineación debemos ir al menú principal Objeto/Alinear y distribuir (Mayús+Ctrl+A). Se nos aparecerá una ventana como la que vemos en la imagen a continuación.

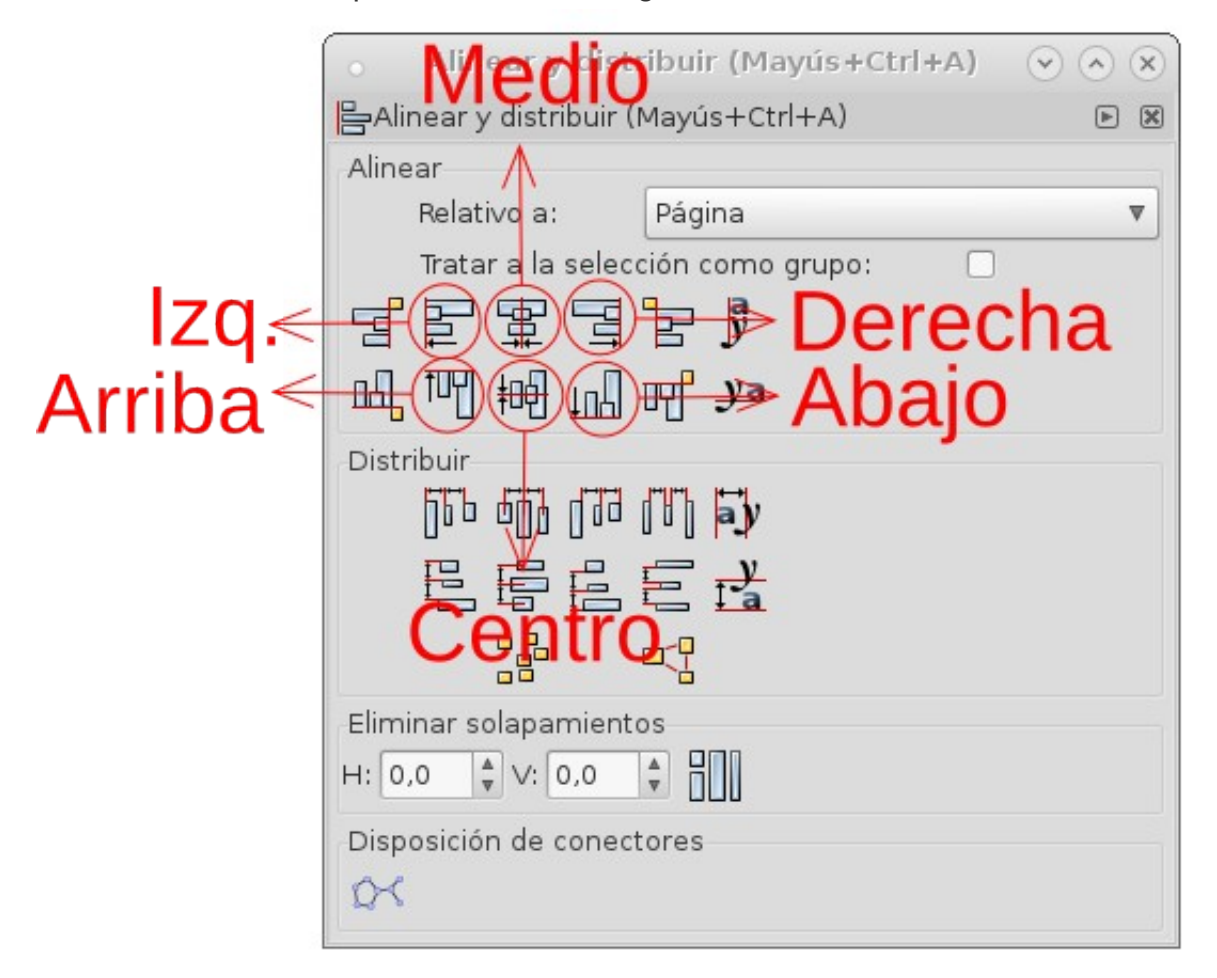

Allí se muestran las opciones de alineación. Pero primero debemos seleccionar en relación a qué queremos alinear: el primer elemento seleccionado, el último el último elemento seleccionado, la página, el mayor, la menor, y la selección. Si elegimos alinear en relación al primer elemento seleccionado, lo que podemos hacer es ubicar esta primera figura donde queremos que vaya (puede ser justo a continuación de la guía) y luego seleccionar los demás elementos y alinear a la izquierda, por ejemplo.

# Título de la publicación

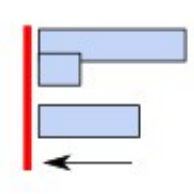

Autora o autor

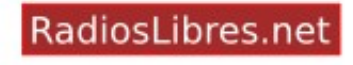

## **Guardar como PDF**

Una vez que tenemos nuestra portada o contraportada finalizada debemos guardarla para poder editarla en un

futuro en caso de necesitarlo. Para ello vamos a Archivo/Guardar (Ctrl+S) y elegimos el lugar donde guardarlo. Esta archivo se guardará con una extensión SVG (\_scalable vector graphics\_ o gráficos vectoriales escalables).

Pero para poder utilizarlo como portada de nuestra publicación debemos guardarlo en PDF. Para ello iremos al menú principal Archivo/Guardar una copia (Mayús+Alt+Ctrl+S) y en el tipo de extensión elegimos Portable Document Format (PDF). ¡Y listo! Ya tenemos nuestras portada y contraportada.

Para acceder a un curso detallado de Inkscape con recursos para aprender en profundidad puedes visitar el que hicimos en el CEPPAS Guatemala haciendo clic **[aquí](https://ceppas.org.gt/category/inkscape/)**.

¡Ahora sólo tenemos que integrarla al interior de nuestra publicación!

# **UNIR INTERIORES CON LAS PORTADAS**

Llegó la mejor parte, en la que veremos nuestra publicación terminada. Debemos unir todos los elementos en un documento único. Para ello utilizaremos software específico. En esta ocasión utilizaremos **PDF [Sam](http://www.pdfsam.org/)**.

•GNU/Linux, lo puedes descargar desde el centro de software o el Gestor de paquetes Synaptic. Puedes utilizar el PDF shuffler también, que funciona perfecto.

•Windows, se **[descarga aquí](http://www.pdfsam.org/download-pdfsam-basic/)** y se instala como cualquier otro programa. (Está en inglés).

•Mac OS, se **[descarga aquí](http://www.pdfsam.org/download-pdfsam-basic/)** y se instala como cualquier otro programa. (Está en inglés).

Identifiquemos el entorno de trabajo para saber a qué nos referimos:

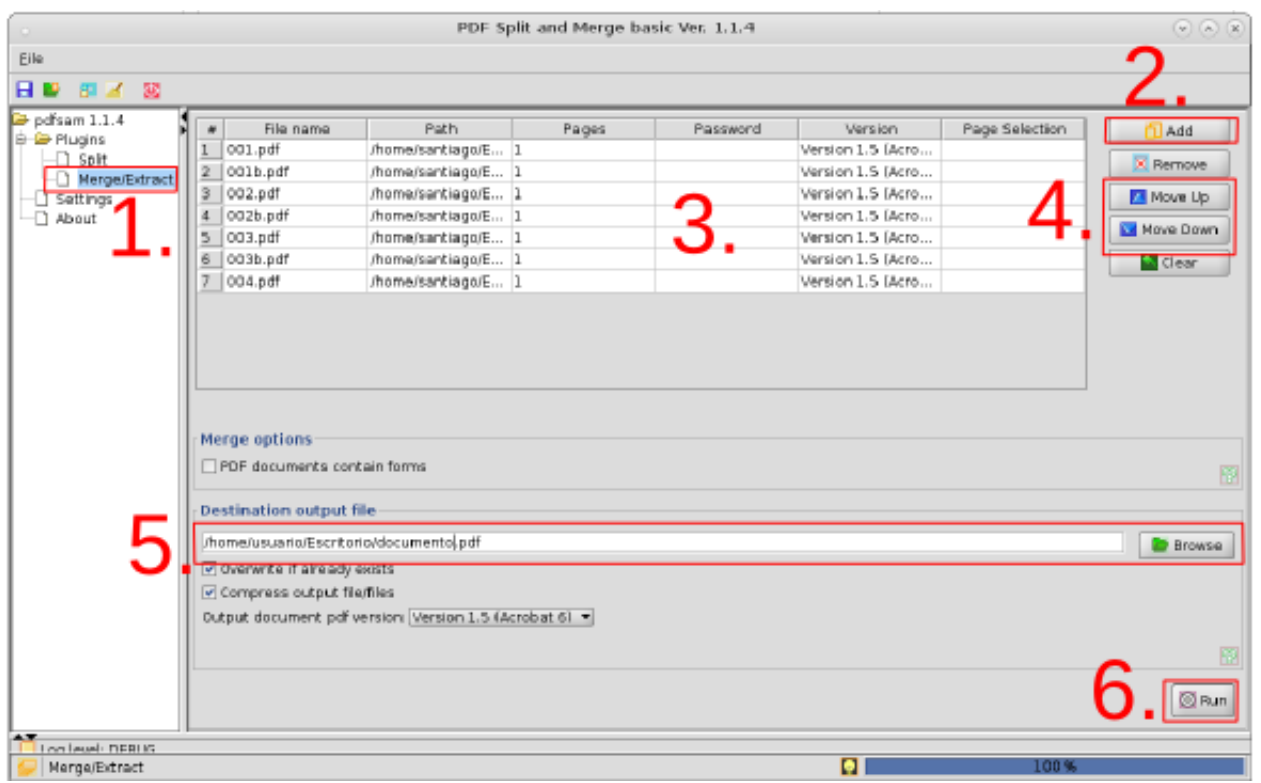

El primer paso es cargar los dos documentos que vamos a unir (*merge* en inglés). En el menú de la izquierda seleccionamos la opción "Merge/Extract" (1.) y veremos una pantalla como la siguiente en donde tendremos que apretar el botón "Add" (2.) para agregar los documentos que queremos unir: la portada, el interior y la contraportada.

Una vez que están los documentos volcados a la ventana (3.) debemos ordenarlos. Este programa no tiene una interfaz tan amigable como el PDF Shuffle que nos ofrece una vista previa de las páginas y podemos acomodarlas simplemente arrastrándolas. Pero podemos acomodar el orden de los documentos haciendo clic en el nombre y luego utilizando las flechas de la derecha Move up para subir y Move down para bajar (4.).

Cuando está el orden que deseamos tenemos que ubicar dónde queremos que nos guarde el documento final (5.). Apretamos el botón de la tuerquita "Run" (6.) y ¡listo!. Podemos buscar nuestro PDF en la ubicación seleccionada. ¡Felictacione! Ya tienes tu primera publicación libre. Ahora vamos a ver cómo hacer un libro electrónico.

## **RECURSOS PARA APRENDER MÁS**

#### Tipografías libres

- •**[Dafont](http://www.dafont.com/)**: nos permite buscar tipografías por categorías, probarlas y descargarlas.
- •**[FontSquirrel](http://www.fontsquirrel.com/)**: la página de la ardillita tiene cientos de tipografías para descargar.
- •**[La liga del caracter móvil](https://www.theleagueofmoveabletype.com/)**: es un grupo de diseñadores que hacen tipografías libres (no solo gratis).

•**[WhatTheFont](https://www.myfonts.com/WhatTheFont/)**: esta página nos sirve para identificar una tipografía que vemos en una imagen y no sabemos cuál es. Ojo, está en inglés y no siempre funciona.

#### **Bancos de imágenes libres**

Hay tantos que es imposible recopilarlos todos. Acuérdense que pueden buscar en las herramientas de búsqueda de Google y en la búsqueda avanzada de **[Flickr](https://radioslibres.net/article/otros-recursos-libres/)**, fotografías con permisos de uso. Existen muchos tipos de permiso (para usar, para usar sin modificar, permitidos los usos comerciales o no, ya aprenderemos sobre licencias).

•**[StockSnap](https://stocksnap.io/)**: es muy sencilla de usar y podemos bajar imágenes en alta resolución. Es tan sencillo como hacer clic, decirle "no gracias" a la publicidad y la imagen comienza a descargarse.

•**[Gratisography](http://www.gratisography.com/)**: aquí podemos buscar por categorías. Muchas veces las imágenes son "muy gringas" (¿existe eso de que una imagen sea "muy gringa"?), pero nos pueden servir para ilustrar.

•**[Splitshire](http://www.splitshire.com/)**: estas sirven para uso comercial. Podemos buscar por categoría, palabra clave, ver las más comentadas y las más vistas.

**[Aquí](https://bootstrapbay.com/blog/free-stock-photos/)** hay un artículo que reseña 17 sitios de bancos de imágenes listos para usar.

#### **Íconos libres**

•**[Flat Icon](http://www.flaticon.com/)**: esta página es de nuestras favoritas porque podemos buscar por palabra clave y nos ofrece muchas opciones a cambio. Podemos pagar para usarlo comercialmente o son gratuitos para uso personal. Podemos descargarlos en .svg para usarlos perfectamente en Inkscape.

•**[The Noun Project](https://thenounproject.com/)**: este sitio tiene sus iconos libres.

#### **Vectores libres**

Podemos buscar vectores prediseñados para no empezar todo desde cero: etiquetas, manos, carteles, o símbolos de todo tipo.

•**[FreePik](http://www.freepik.es/)**: este sitio tiene vectores, fotos, archivos de Photoshop (buuu, software privativo, no te necesitamos) y más.

•**[Vecteeze](http://www.vecteezy.com/)**: está página puede parecer confusa pero tiene muchas cosas gratis. Hay que prestar atención con los resultados de la búsqueda porque hay publicidad escondida.

•**[Open Clipart](https://openclipart.org/)**: tiene diseños de dominio público.

#### **Colores**

Por suerte cuando trabajamos para web todos los colores son gratis. Pero veamos dos sitios muy útiles (y hermosos) para trabajar.

•**[Colour Lovers](http://www.colourlovers.com/)**: este sitio nos permite buscar paletas, colores, ver las tendencias de color en sitios web, etc.

•**[rgb.to](http://rgb.to/pantone)** Ya hablaremos de los colores luz, colores pigmento, etc. Pero cuando hacemos un afiche y el imprentero nos llama para preguntar qué Pantone es, con esta página podemos hacer una conversión aproximada.

#### **Fondos y patrones**

•**[Subtle Patterns](http://subtlepatterns.com/)**: tiene 400 diseños de patrones para usar de fondo en nuestros diseños. Como su nombre lo indica, son súper sutiles. Se pueden colorear, combinar, lo que sea.

#### **Tutoriales**

•Los videos de **[Fran Delgado](https://www.youtube.com/channel/UCYWNEKzDoB0AH3ePafuwYaQ)** son lo máximo, porque describe de manera sencilla y pausada las herramientas.

•**[Go Inkscape](http://goinkscape.com/)**: está en inglés pero tiene trucos buenísimos. Si vemos las imágenes o los videos, hasta ni hace falta entender el idioma, podemos ir copiando.

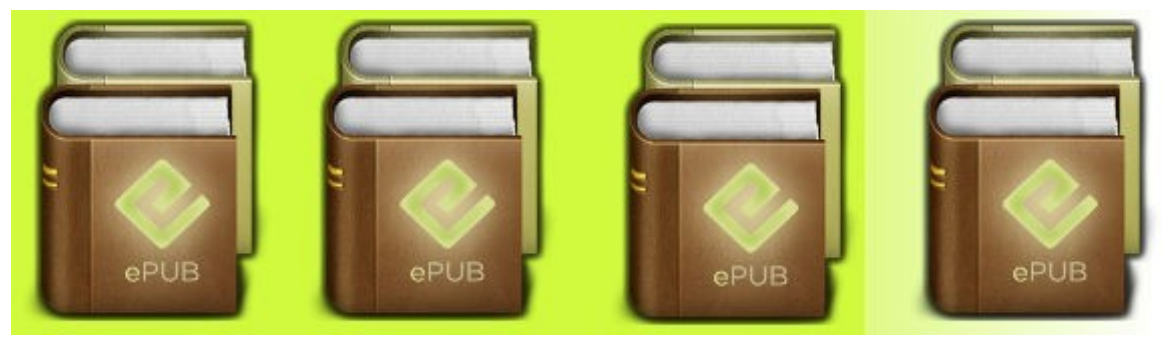

Imagen: EPUB

# **[Capítulo 6: Cómo hacer un libro](https://radioslibres.net/article/capitulo-6-como-hacer-un-libro-electronico/)  [electrónico](https://radioslibres.net/article/capitulo-6-como-hacer-un-libro-electronico/)**

Los libros electrónicos nos dan mayor versatilidad para leer en lectores como Kindle o Papyre. ¿Creías que era cosa de expertas y esperos? ¡Anímate a crear el tuyo!

Una alternativa a las publicaciones digitales en PDF que vimos en los capítulos anteriores es crear libros electrónicos para leer en dispositivos como Kindle, Papyre, y demás lectores de libros electrónicos.

## **QUÉ ES UN LIBRO ELECTRÓNICO**

Si bien muchos de estos dispositivos convierten archivos de texto, de extensiones TXT, RTF,DOC, incluso algunos PDF, crear libros electrónicos nos permite facilitar la navegación a lo largo del documento y editar los metdatos. También podemos enriquecer el texto con enlaces, hacer anotaciones y compartirlas, subrayar, o buscar en en el diccionario palabras que no entendamos.

Aquellas personas amantes de los libros en papel se escandalizarán y nos dirán que no hay nada que pueda remplazar el olor de un libro nuevo o el placer de ver una biblioteca bien surtida. ¡Y tienen razón! Pero los libros electrónicos no vienen a remplazar a los libros de papel, sino a complementarlos. El dispositivo de lectura utiliza una tecnología llamada **[eInk](https://es.wikipedia.org/wiki/Tinta_electr%C3%B3nica)**, o **[tinta electrónica](https://es.wikipedia.org/wiki/Tinta_electr%C3%B3nica)**, que utiliza muy poca energía y facilita la lectura sin irritar los ojos. Y cuando estamos leyendo libros de 600 páginas ¡se agradece!

Para nuestra suerte hacer libros electrónicos a partir de un texto es relativamente sencillo. Pero no todos los lectores utilizan los mismos formatos. Veamos algunos de ellos.

#### **Formatos**

Existe una amplia variedad de formatos soportados por los lectores de libros electrónicos. Conozcamos los más difundidos:

•ePub: de Publicación Electrónica, es el formato libre por excelencia para la lectura de textos e imágenes electrónicas.

•mobi: originalmente fue utilizado en las Palm (¿se acuerdan de las Palm?) y luego se le añadieron etiquetas HTML. En 2005 lo compró Amazon y seis años después eliminó el soporte para este formato.

•OEB: Open eBook es un formato libre normalizado, antecesor del ePub.

•AZW: es el formato nativo de Amazon para sus lectores Kindle. Está desarrollado a partir de .mobi y facilita la gestión de DRM, la tecnología utilizada para restringir el consumo de ciertas obras protegidas por derechos de autor.

Para ver un listado exhaustivo de los formatos de libro electrónico pueden visitar el artículo de Wikipedia **["Formatos de libros electrónicos"](https://es.wikipedia.org/wiki/Libro_electr%C3%B3nico#Formatos_de_archivos_de_libros_electr.C3.B3nicos)**

# **DEL TEXTO AL EPUB**

Imaginemos que tenemos el documento que queremos publicar ya redactado, corregido y revisado. ¿Qué pasos debemos seguir? Utilizaremos nuevamente LibreOffice. Para ello le instalaremos la extensión de la misma manera que instalamos extensiones en nuestro navegador.

#### **Instalar Writer2ePub**

**[Writer2ePub](http://writer2epub.it/)** es la extensión del LibreOffice que nos permitirá crear libros electrónicos. Puedes descargarla haciendo **[clic aquí](http://writer2epub.it/en/download/)**.

Luego hacemos doble clic sobre el archivo (que estará guardado en la carpeta de Descargas o en la ubicación que hayas indicado) y aparecerá una ventana de diálogo como la siguiente:

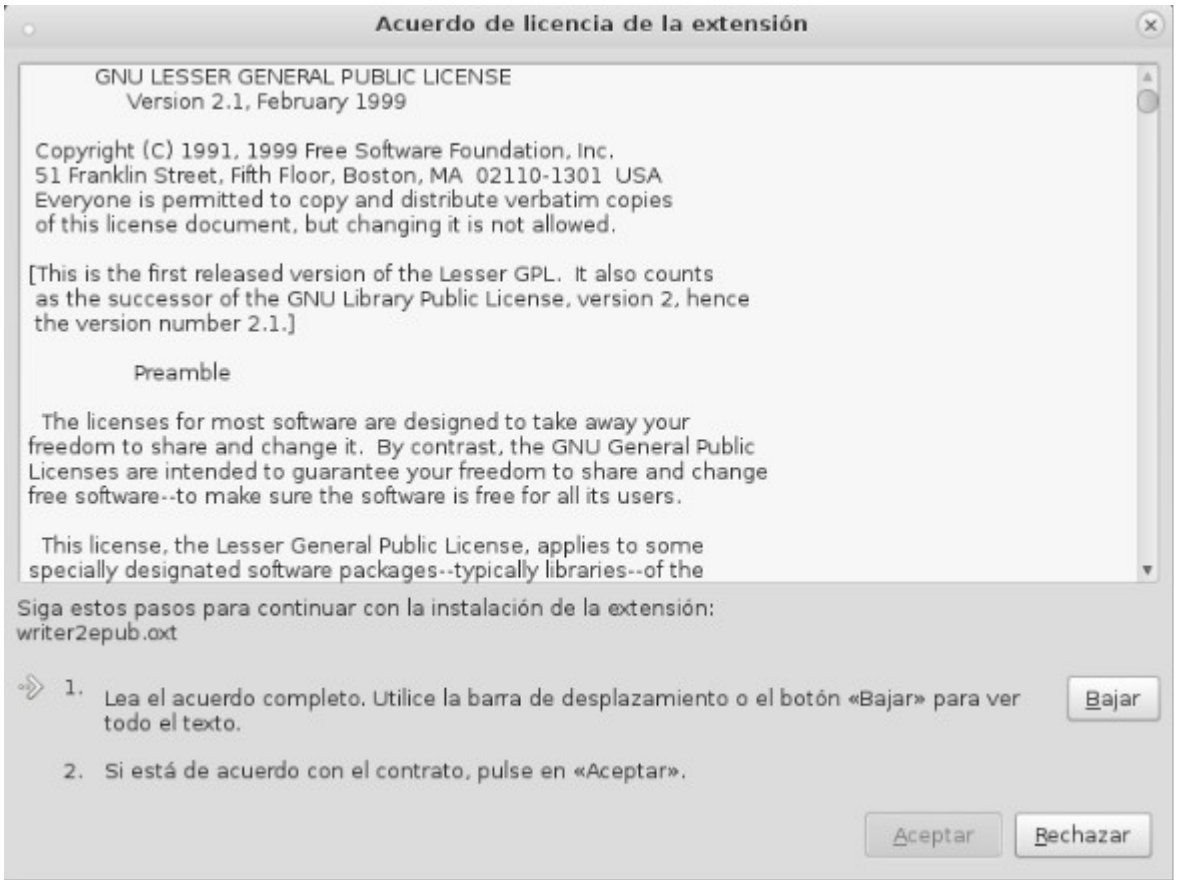

Debes leer los términos y condiciones de la extensión (¡hasta el final!) para que te permita apretar el botón de Aceptar. Una vez que lo has hecho se instalará automáticamente. Ahora ya puedes abrir el LibreOffice (o cerrarlo y volver a abrirlo si es que lo tenías abierto) para que la extensión se active y en el menú de herramientas te aparezcan los siguientes íconos.

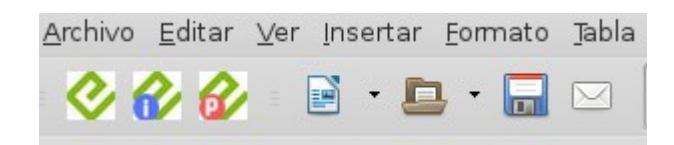

#### **Portada o carátula**

Esta será la primera hoja de nuestro libro electrónico. Lo bueno de insertar está página especial es que no se numera cuando insertemos el campo de número de página. Para hacerlo debemos ir al menú principal Formato/Página de título y veremos una ventana de diálogo como la que sigue:

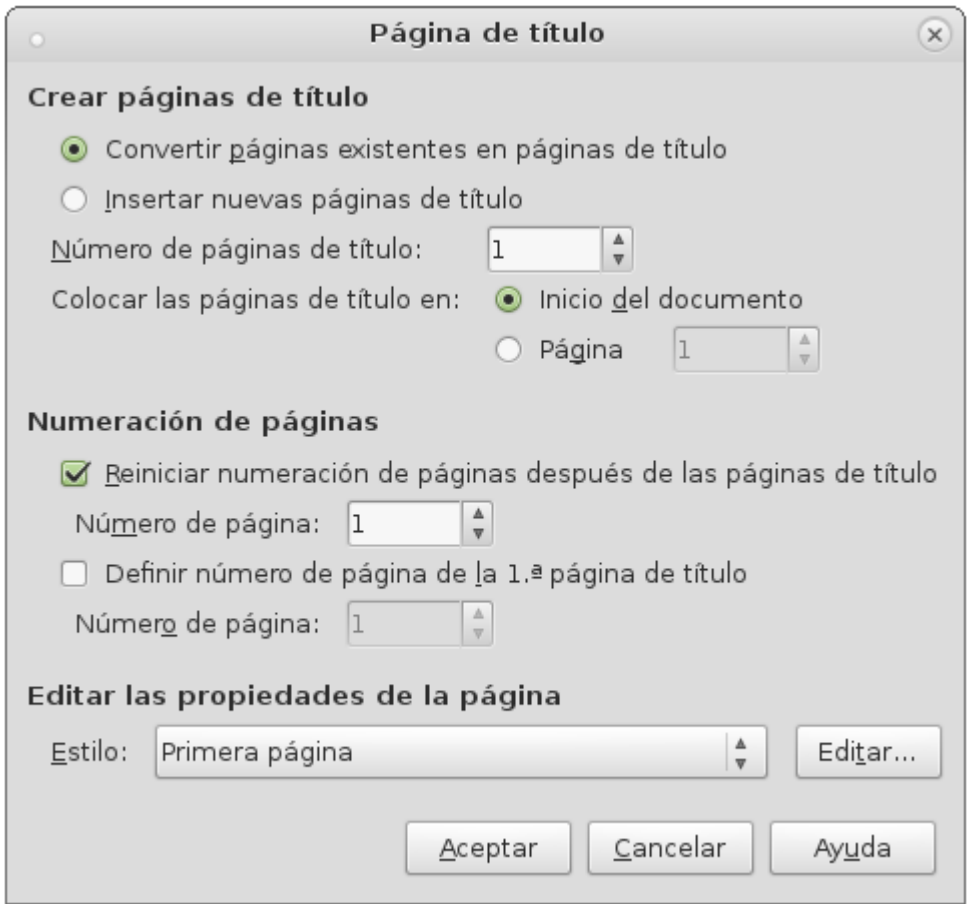

Elegimos insertar la cantidad que queramos de hojas de título (recordemos que no se numeran): podemos utilizarlas para la portada, la página de legales, la portadilla, etc. Dejamos la opción de "Insertar al inicio de la página) y seleccionamos la opción de "Reiniciar la numeración páginas después de la página de título".

#### **Formatear el texto**

Para comenzar debemos formatear el texto, indicarle al programa qué es cuerpo de texto (los párrafos comunes) y qué son títulos y subtítulos. Para ello, seleccionaremos el texto a formatear y seleccionaremos desde el menú de estilo. Por ejemplo, para el título general de la obra elegimos el formato predeterminado de título y para los títulos de los capítulos elegimos el formato predeterminado de Encabezado 1.

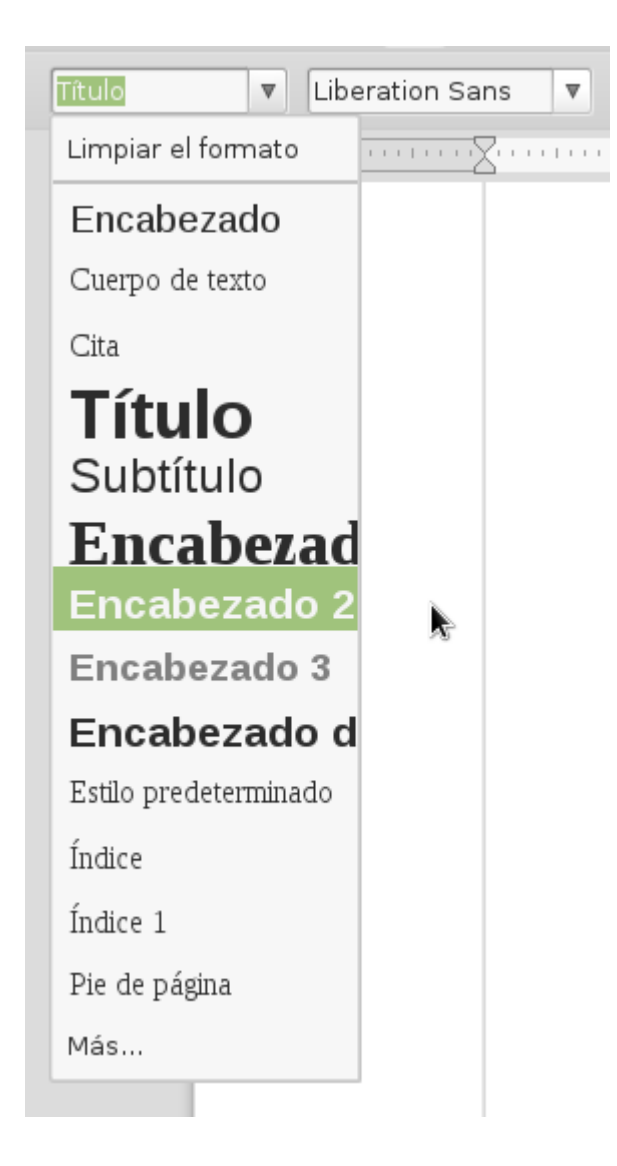

Podemos utilizar la jerarquía que queramos o crear nuestros propios estilos y formatos (con las herramientas de siempre: tipografía, color, negrita, cursiva, etc.) una vez que hayamos elegido el tipo de formato (título, encabezado, etc.). El uso de los estilos nos permitirá la creación automática del índice en nuestro libro electrónico.

## **Crear el ePub**

Una vez que tenemos nuestro documento listo debemos guardarlo en una carpeta que sepamos identificar más tarde o en le escritorio. Cuando ya esté guardado apretaremos el primer botón del menú de herramientas de Writer2ePub. Automáticamente se abrirá una ventana de diálogo con dos opciones a editar: los metadatos y las preferencias.

Los metadatos del documento son muy importantes ya que describen las características del libro. Debemos completar el formulario con la mayor cantidad de datos disponibles: título, autor, idioma, editor, ISBN, etiquetas (palabras clave que describan la obra), y una descripción en detalle de la obra. En esta ventana también podemos importar una imagen de la portada.

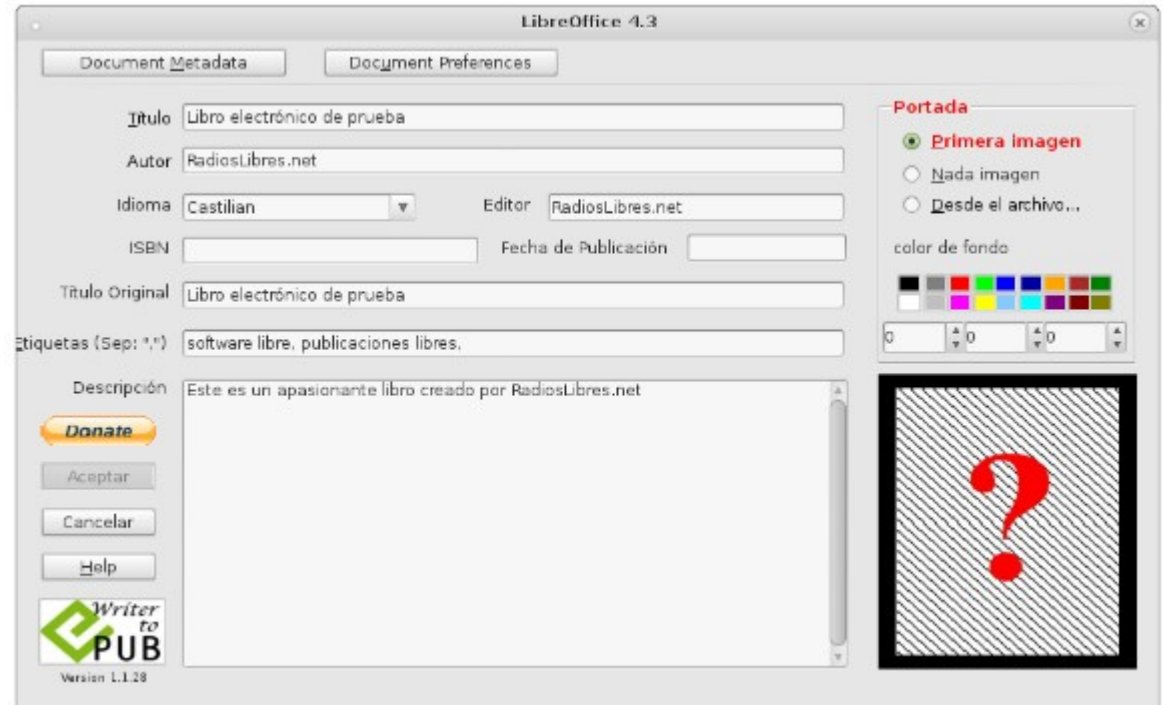

Para ello podemos utilizar la misma portada que diseñamos con Inkscape para nuestra publicación en PDF. Para obtener una imagen de la portada tenemos que abrir el archivo editable (SVG) y en vez de guardar una copia seleccionamos la opción "Archivo/Exportar mapa de bits", en la ventana de diálogo elegimos que exporte la página, seleccionamos la ubicación y ¡listo!, a exportar.

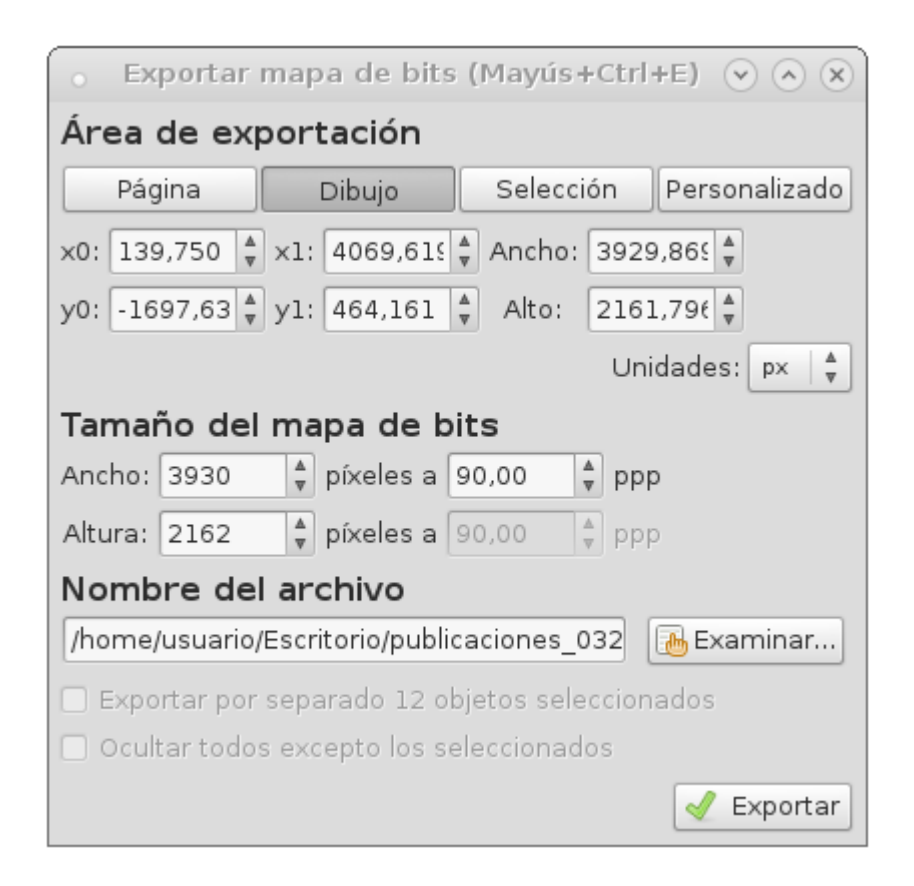

De esta manera tendremos una imagen en formato PNG que podremos importar como portada de nuestro libro electrónico seleccionando la opción "Desde archivo" de la ventana de diálogo de metadatos del Write2ePub.

Por otro lado, las preferencias del documento nos permitirán editar el comportamiento del libro. Podemos seleccionar la creación automática del índice, la división del documento luego de los encabezados —para esto es importante que en el documento de LibreOffice original hayamos asignado el estilo "Encabezado 1" (o Heading 1 en inglés) a los títulos—; y editar las líneas para las viudas y las huérfanas (el número por defecto es 2).

Una vez que hayamos editado todas los metadatos y preferencias del documento debemos apretar el botón "Aceptar", ubicado en la parte inferior izquierda de la ventana y automáticamente se creará nuestro libro electrónico en formato epub. El documento se guardará en la misma ubicación donde estaba guardado el documento de LibreOffice que utilizamos de base.

¡Felicitaciones! Has creado tu primer libro electrónico. Recuerda que si quieres editar la información que volcaste en el formulario al crear tu libro electrónico sólo es cuestión de apretár el segundo botón del menú de Write"ePub en el LibreOffice (el que tiene una pequeña "i" de información en color azul), actualizar los datos, y volver a apretar "Aceptar" para actualizar el ePub.

Existe software que emula a los lectores de libros electrónicos. Puedes instalarte alguno para poder ver cómo se leerá la versión final de tu libro en un lector.

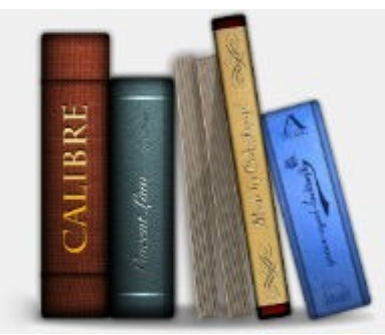

Imagen: Calibre

# **[Capítulo 7: Gestión y distribución con](https://radioslibres.net/article/capitulo-7-gestion-y-distribucion-con-calibre/)  [Calibre](https://radioslibres.net/article/capitulo-7-gestion-y-distribucion-con-calibre/)**

Con Calibre podremos gestionar de manera integran nuestra biblioteca de publicaciones digitales y libros electrónicos.

¡Ya vamos llegando al final del curso! A esta altura ya entendemos el proceso de edición de un libro (**[capítulo 2](https://radioslibres.net/article/capitulo-2-el-proceso-de-publicacion/)**), conocemos las obligaciones legales (**[capítulo 3](https://radioslibres.net/article/capitulo-3-aspectos-legales/)**), tenemos las capacidades para poder diagramar utilizando LibreOffice (**[capítulo 4](https://radioslibres.net/article/capitulo-4-como-diagramar-una-publicacion-digital/)**) y diseñar una portada utilizando Inkscape (**[capítulo 5](https://radioslibres.net/article/capitulo-5-como-disenar-las-portadas/)**), y hemos creado nuestros primeros libros electrónicos (**[capítulo 6](https://radioslibres.net/article/capitulo-6-como-hacer-un-libro-electronico/)**).

Este último capítulo del curso de **[Publicaciones digitales para radios](https://radioslibres.net/article/publicaciones-digitales-para-radios-comunitarias-y/)** se lo dedicaremos a aprender a utilizar **[Calibre](http://calibre-ebook.com/)**, un gestor libre de colecciones de libros digitales. Es tan completo que nos permitirá administrar dispositivos de lectura de libros electrónicos, convertir formados y gestionar nuestra biblioteca personal o la de la radio.

## **INSTALAR CALIBRE**

**[Calibre](http://calibre-ebook.com/)** es un software multiplataforma que podemos instalar en la mayoría de los sistemas operativos.

- GNU/Linux, puedes instalarlo desde el centro de software o desde el gestor de paquetes Synaptic.
- Windows, puedes descargar el instalador haciendo **[clic aquí](http://calibre-ebook.com/download_windows)**.
- Mac OS, puedes descargar el instalador haciendo **[clic aquí](http://calibre-ebook.com/download_osx)**.

La primera vez que lo abramos nos mostrará un asistente de bienvenida para configurar el idioma, crear una ubicación para nuestra biblioteca, elegir nuestro lector de libros electrónicos (en caso de tener uno, si no tenemos simplemente apretar botón "Siguiente"), ¡y listo! Podemos finalizar y comenzar con el uso del programa.

Una vez que lo hayas instalado tómate unos minutos para reconocer el entorno de trabajo:

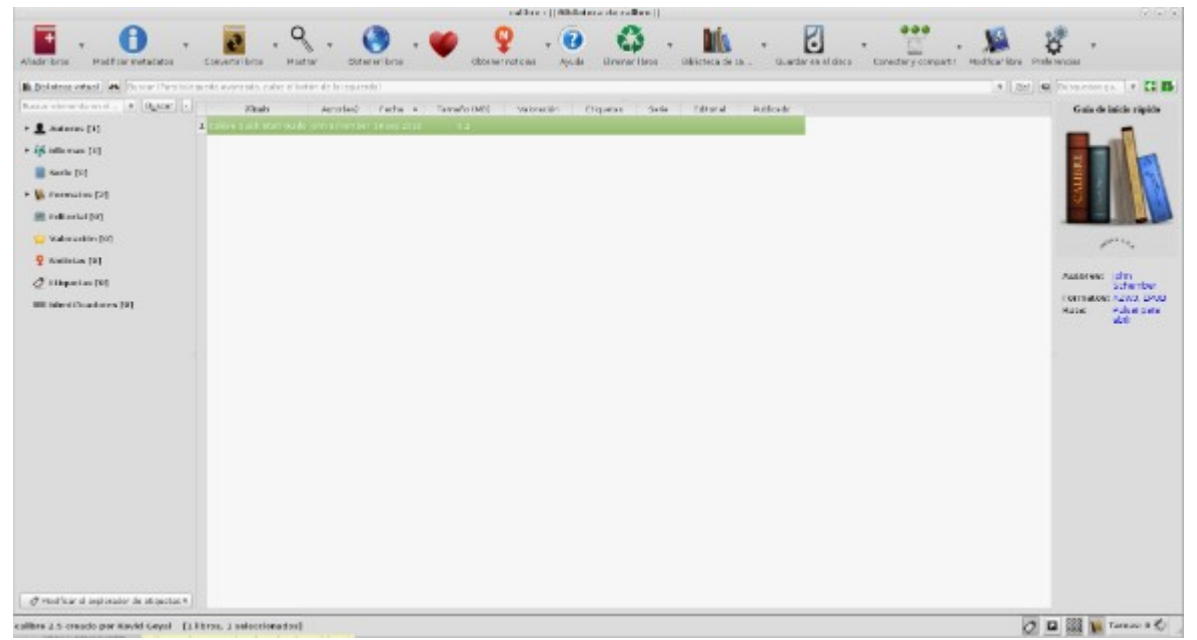

- El menú de acciones nos muestra prácticamente las funcionalidades que utilizaremos con mayor frecuencia en Calibre.
- La columna de la izquierda nos muestra las etiquetas a través de las cuales podemos filtrar nuestra biblioteca. Si hacemos clic en el triángulo de la izquierda se listarán todas las opciones disponibles.
- En el panel central se listan los documentos de nuestra biblioteca con título, autor/a, fecha, tamaño, valoración, etc. Las columnas se pueden personalizar haciendo clic derecho sobre el encabezado (donde está escrito el nombre) y luego elegir "Añadir columnas personalizadas". Si hacemos clic derecho sobre una entrada podremos enviar la publicación a nuestro dispositivo de lectura de libros electrónicos.
- Y en el panel de la derecha tenemos una vista previa de la publicación seleccionada en el panel central, con todos sus detalles.

# **MENÚ DE ACCIONES**

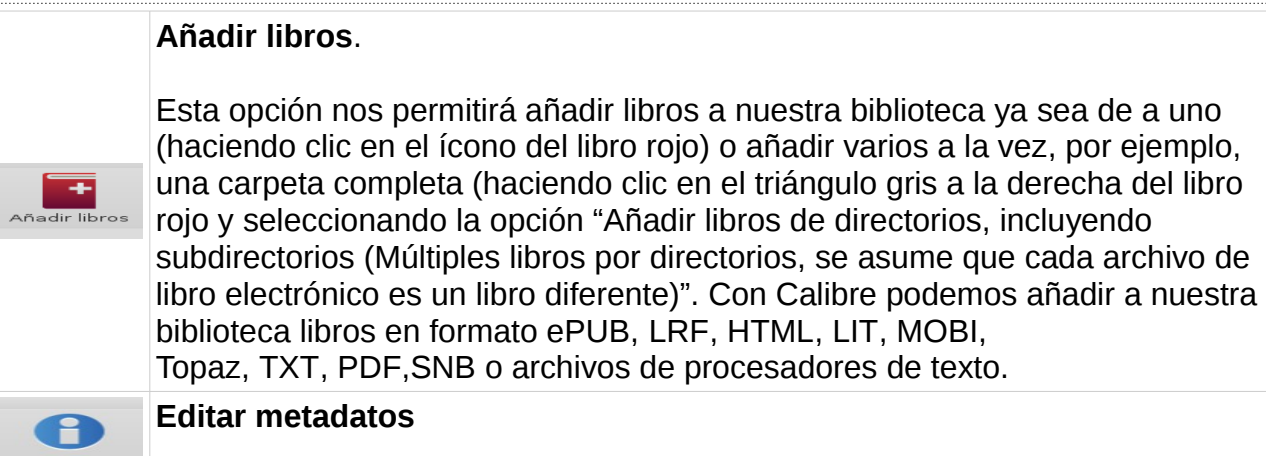

¿Se acuerdan de los metadatos que agregamos a nuestro libro electrónico en el **[capítulo anterior](https://radioslibres.net/article/capitulo-6-como-hacer-un-libro-electronico/)**? Bueno, con Calibre podemos editarlos. Solo es cuestión de seleccionar con clic el libro al cual queremos editar los metadatos y apretar el segundo ícono del menú de acciones. Se abrirá una ventana como la que vemos aquí abajo y donde podremos editar el título, las y los autores, la serie, la portada o la descripción. Apretamos "Aceptar" para guardar los cambios.

#### **Convertir libros**

Esta opción es de las que más utilizaremos en Calibre porque nos permitirá convertir, entre otras opciones, el formato de nuestros documentos. Por ejemplo, si tenemos un lector de libros electrónicos Kindle y queremos leer un libro que tenemos disponible en formato ePUB (no soportado por Kindle) tendremos que convertirlo en AZW3. Para ello debemos seleccionar el libro de nuestra biblioteca (lo agregamos con el botón "Agregar", como aprendimos recién) y apretamos el ícono "Convertir". Se abrirá una ventana de diálogo como la siguiente.

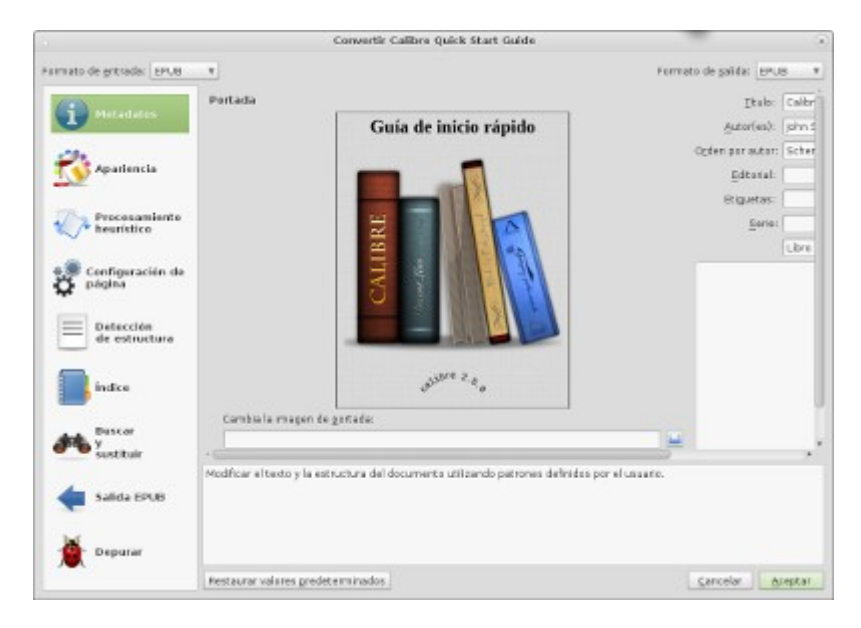

Como verán son varias las opciones que tenemos para convertir. La que nos interesa en esta ocasión es la de formato. En la parte superior de la ventana están señalados el formato de entrada, en el lado izquierdo, y el formato de salida, en el lado derecho. Seleccionamos el formato de salida que queremos, eligiendo de la lista que se despliega, y apretamos el botón "Aceptar".

Es importante saber que no aparecerá una entrada nueva con el formato que hemos elegido. Sino que, si seleccionamos el libro y nos fijamos en el panel de la derecha de vista previa, veremos que ahora nos aparecen los dos formatos. Por ejemplo, ePUB y AZW3.

## **Mostrar**

 $\mathcal{Q}$ Mostral

 $\mathbf{e}^{\mathbf{e}}$ 

Esta opción nos permite ver el libro en un software de lectura de libros electrónicos en la computadora. También podemos leerlo haciendo doble clic

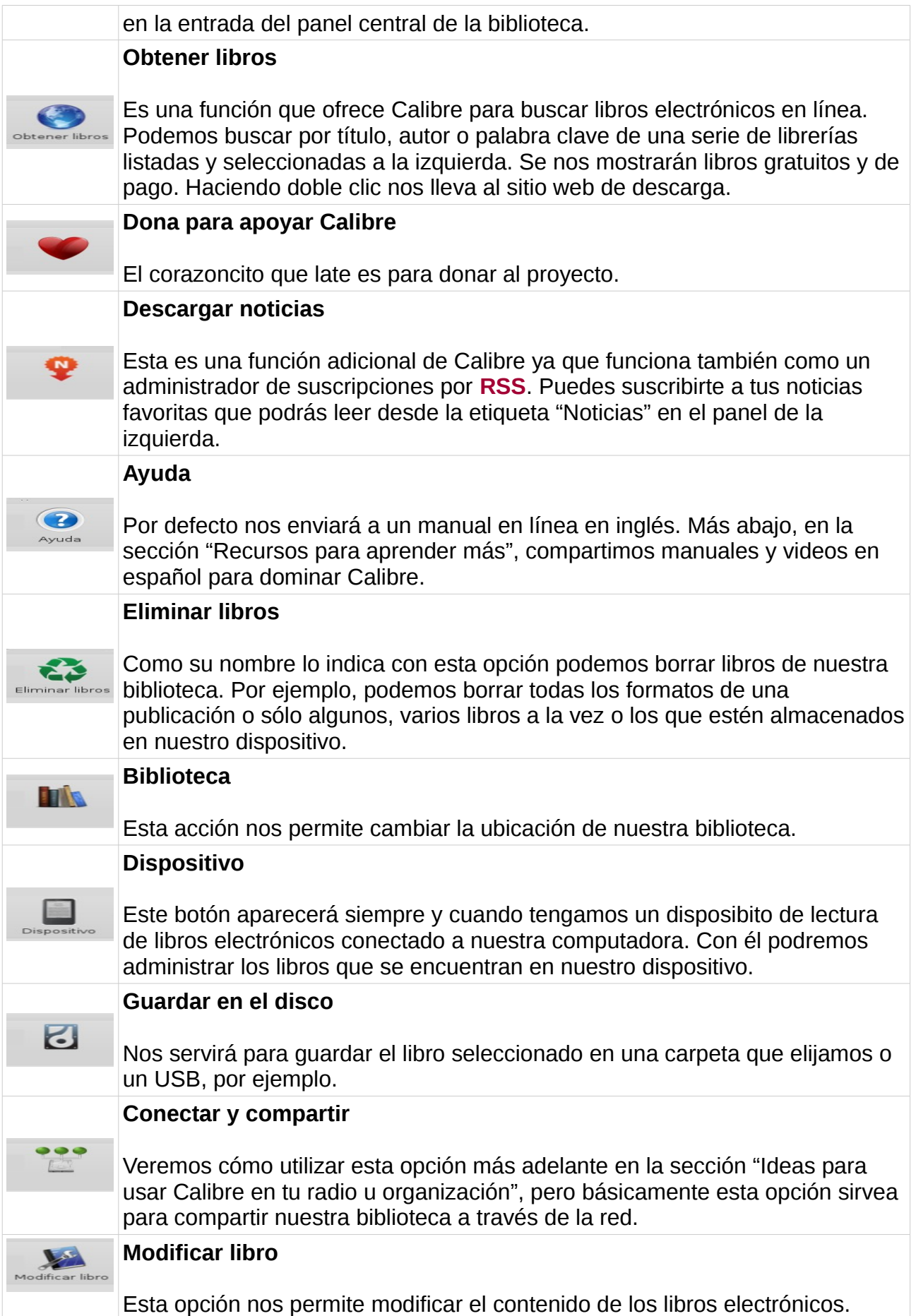

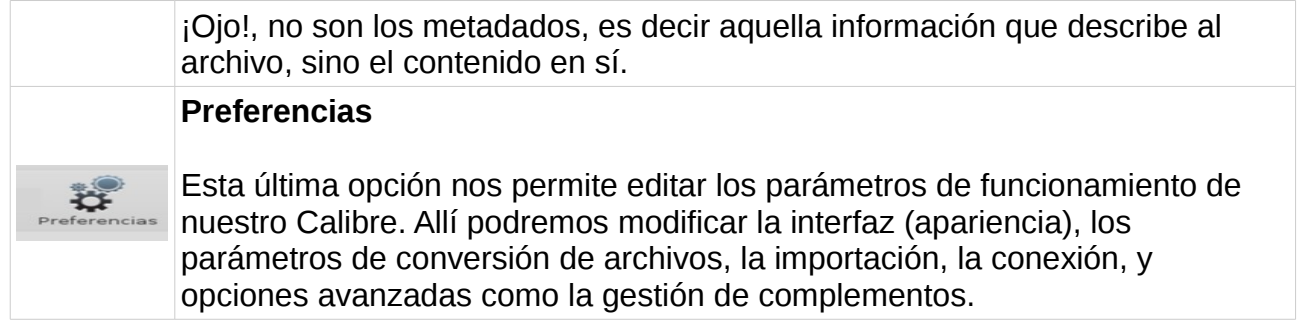

## **IDEAS PARA USAR CALIBRE EN TU RADIO U ORGANIZACIÓN**

#### **Kiosquito de publicaciones libres**

Si tienen una computadora viejita que ya nadie use pueden crear un kiosquito de publicaciones libres. Sólo es cuestión de instalar Calibre y compartir una biblioteca con publicaciones propias y ajenas (¡ojo!, que sean libres) para que cualquiera que llegue pueda explorar y descargarse en un USB.

#### **Feria de intercambio en red**

Otra manera de compartir publicaciones es a través de una red local, con máquinas conectadas a una misma conexión Wi-Fi, por ejemplo. Desde la computadora que tenga la biblioteca hay que apretar el botón "Conectar y compartir" del menú de acciones y seleccionar la opción "Iniciar servidor de contenidos". Cuando las tres bolitas azules del botón pasen a ser verdes, significa que ya todo listo para compartir.

Para las demás personas puedan acceder a nuestra biblioteca tenemos que compartir la dirección que obtendremos haciendo clic en botón "Conectar y compartir" el menú de acciones. Por ejemplo: [192.168.1.130, puerto 8080]. Esto significa que para poder acceder a la biblioteca compartida por red local hay que abrir un navegador y en la barra de la dirección URLescribir: "192.168.1.130:8080" (sin las comillas). ¡Importante! Si son varias las personas que van a compartir deben hacerlo tomando turnos de una a la vez. Una vez que hayan finalizado, desde el mismo botón de "Conectar y compartir" apretamos "Detener servidor de contenidos"

## **RECURSOS PARA APRENDER MÁS**

- Manual oficial de uso de Calibre. **[Descargar PDF](https://manual.calibre-ebook.com/es/calibre.pdf)**.
- Manual de Calibre de **[Juan Luis Fernández Gallo](https://www.youtube.com/user/jen0f0nte)**. **[Descargar PDF](https://manual.calibre-ebook.com/es/calibre.pdf)**.
- La guía completa para dominar Calibre (y organizar tu biblioteca de e-books) de Genbeta.**[Visitar web](http://www.genbeta.com/guia-de-inicio/la-guia-completa-para-dominar-calibre-y-organizar-tu-biblioteca-de-e-books)**.

Una producción de:

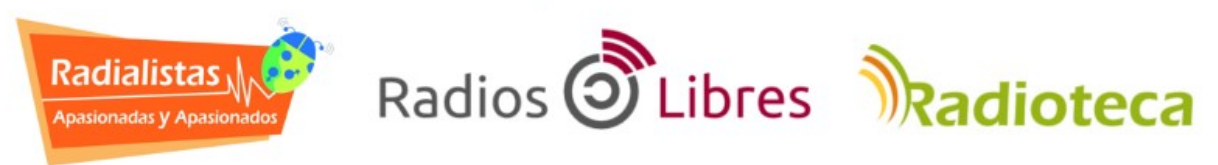

Licencia Creative Commons Reconocimiento-Compartir bajo misma licencia 4.0

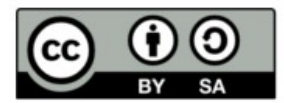